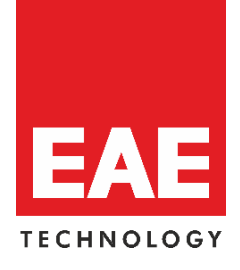

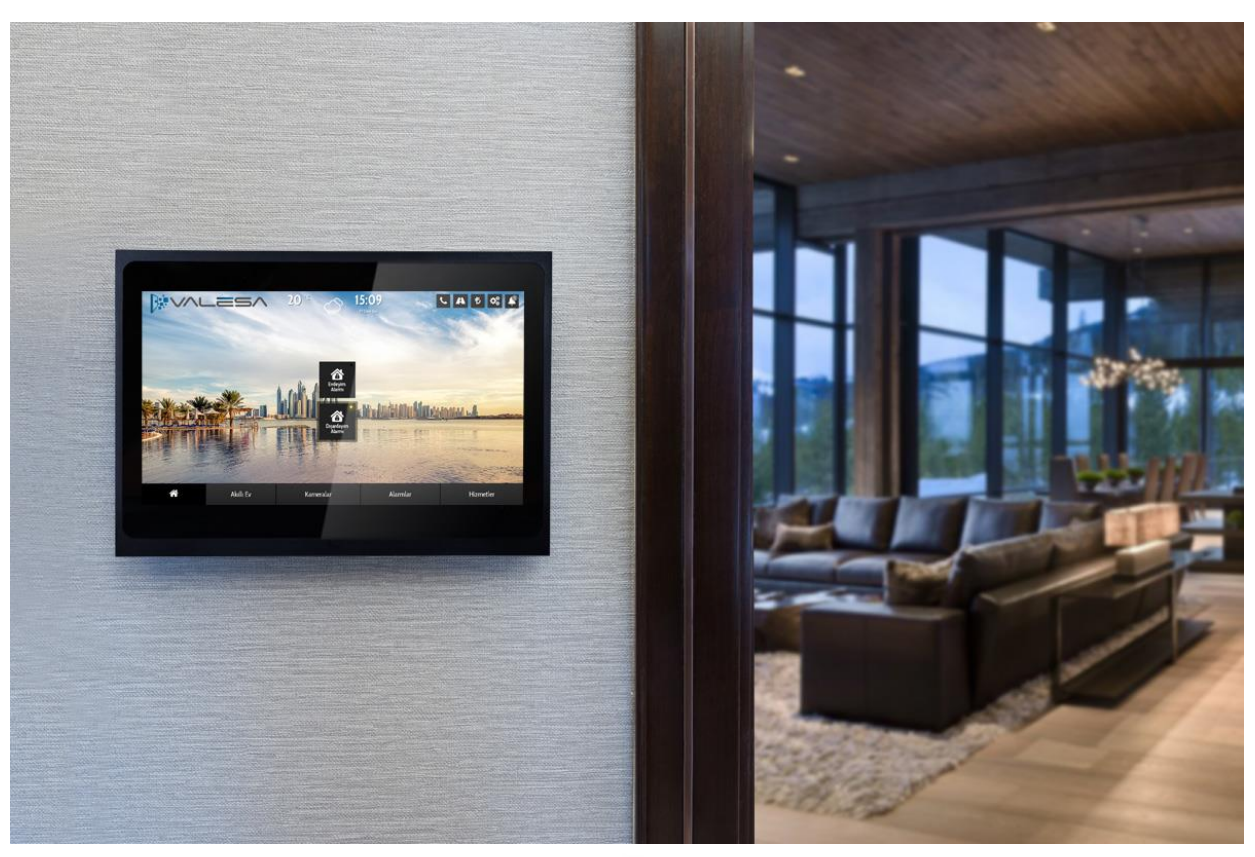

# **AIMLESA**

# *Configuration Manual*

© 2018 EAE Technology. All Rights Reserved.

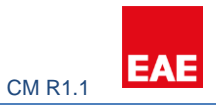

# Contents

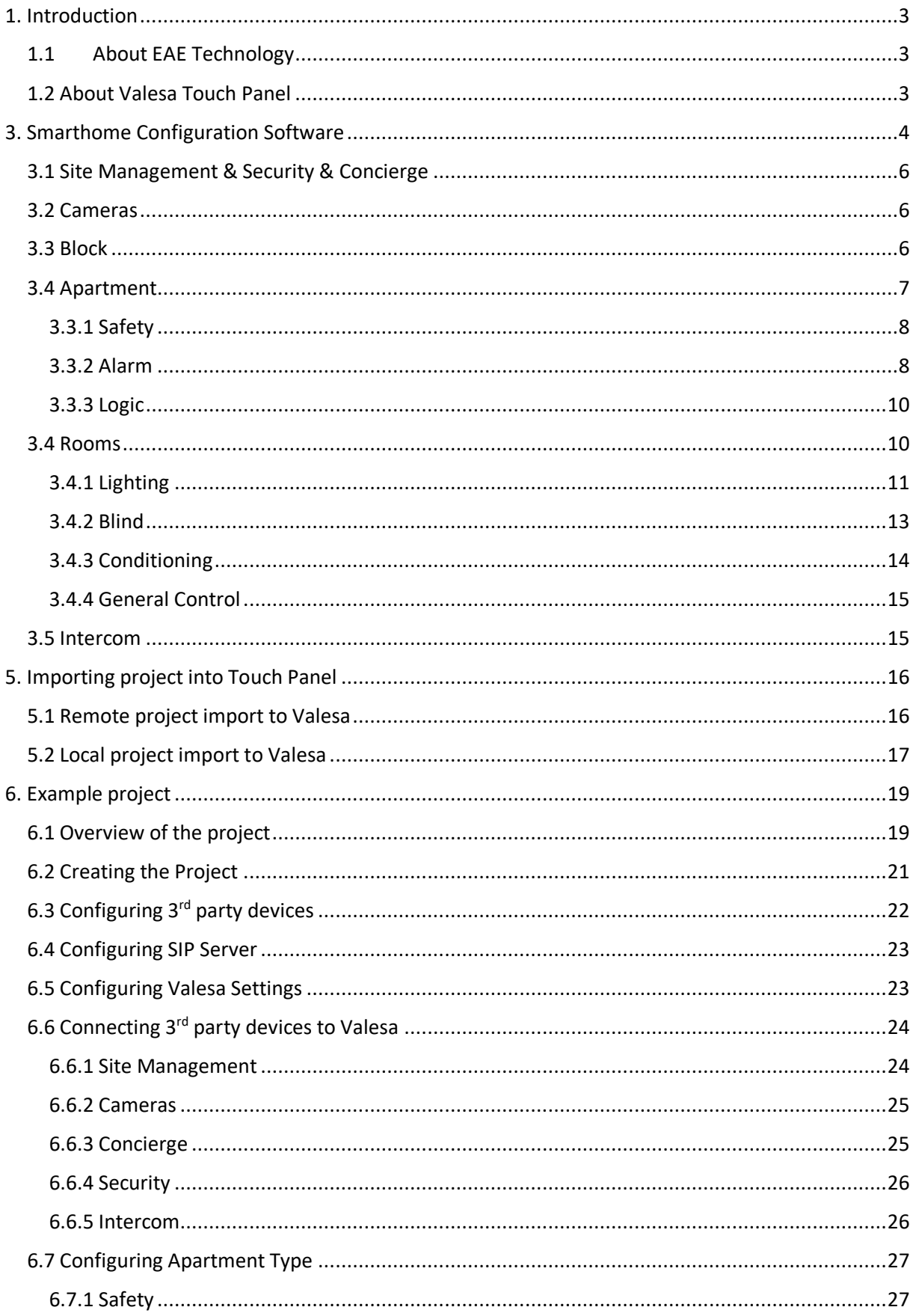

#### **EAE CM R1.1**

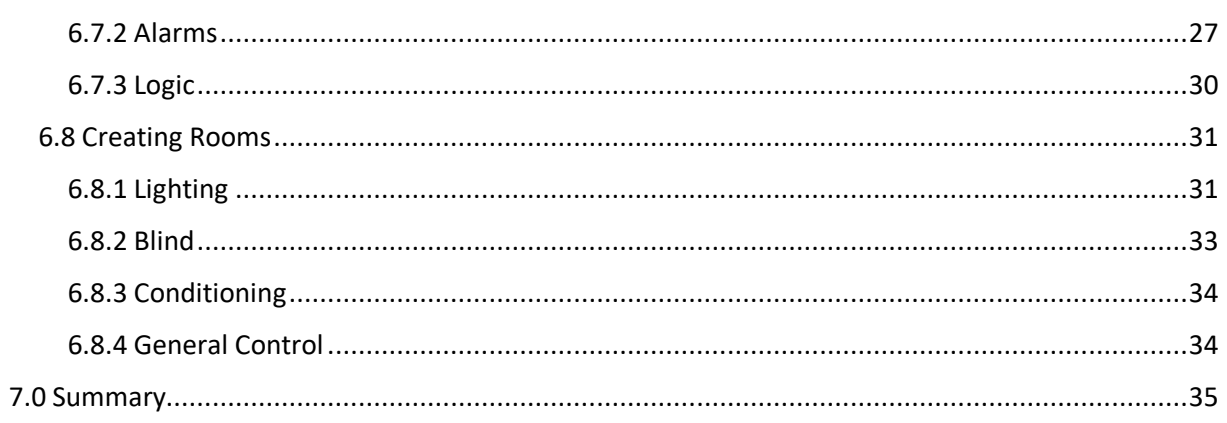

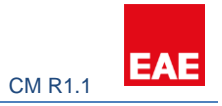

#### **PREFACE**

This is the configuration guide for Valesa Touch Panel. The information in this document may be modified without notice and EAE Technology Co. assumes no commitments.

© 2018 EAE Technology. All Rights Reserved.

Valesa Touch Panel, Valesa logo, software graphics, button icons are trade products and commercial offerings of EAE Technology Co.

Any other trademarks in this guide belong to their respective owners.

# <span id="page-3-0"></span>1. Introduction

EAE Group which has distributors and authorized dealers in 95 countries is a leading manufacturer of electrical products in Turkey with more than 2.500 employees worldwide. EAE Technologies is established as a member of EAE Group to create and provide pioneering hardware and software products and complete system solutions for building automation and management. Our vision is to transform the current building automation industry via cuttingedge user interface design and powerful backend algorithms.

#### <span id="page-3-1"></span>1.1 About EAE Technology

We believe that creating energy efficient buildings having comfortable atmosphere must be much simpler and affordable than traditional solutions. We will always provide expandable and interoperable solutions, fully customizable to customer's real needs and wants, avoiding proprietary, disconnected and closed system solutions.

As EAE Technology, we develop value added solutions for international markets in our R&D center. We continue to develop innovative products in smart home and buildings industry, and deliver all our products in accordance with international, open standards such as KNX, DALI, TCP/IP and WiFi.

To this end, we are proud to introduce building management system, Hyperion visualization & control software and our basic line of KNX & DALI devices to the World, bringing technology of the future to the building infrastructure, software and field equipment.

# <span id="page-3-2"></span>1.2 About Valesa Touch Panel

Valesa Touch Panel is a product in EAE Technology product range with the purpose of monitoring and controlling various smart home applications. Some features include communicating with Intercom, cameras and concierge services. Valesa Touch Panel has an 11.6" Full HD LG touch screen. Elegant design with a thickness of only 10mm, Valesa offers total of 8 isolated binary inputs and 6 (220V 5A) outputs. Note that there are two versions of

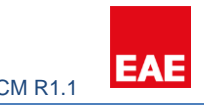

Valesa, with or without relay outputs. For more information please contact us: [www.eaetechnology.com.](http://www.eaetechnology.com/)

# <span id="page-4-0"></span>3. Smarthome Configuration Software

Open "Smarthome Configuration" windows application. Create a new project. Apply the steps described below one by one and avoid skipping any step.

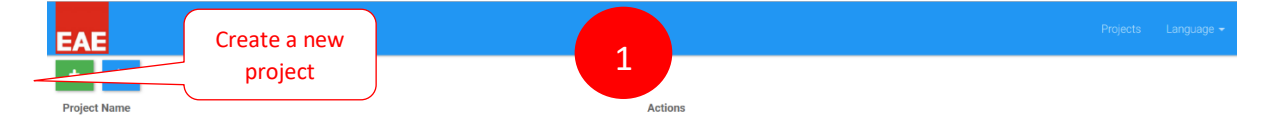

Click Settings tab and follow the steps below.

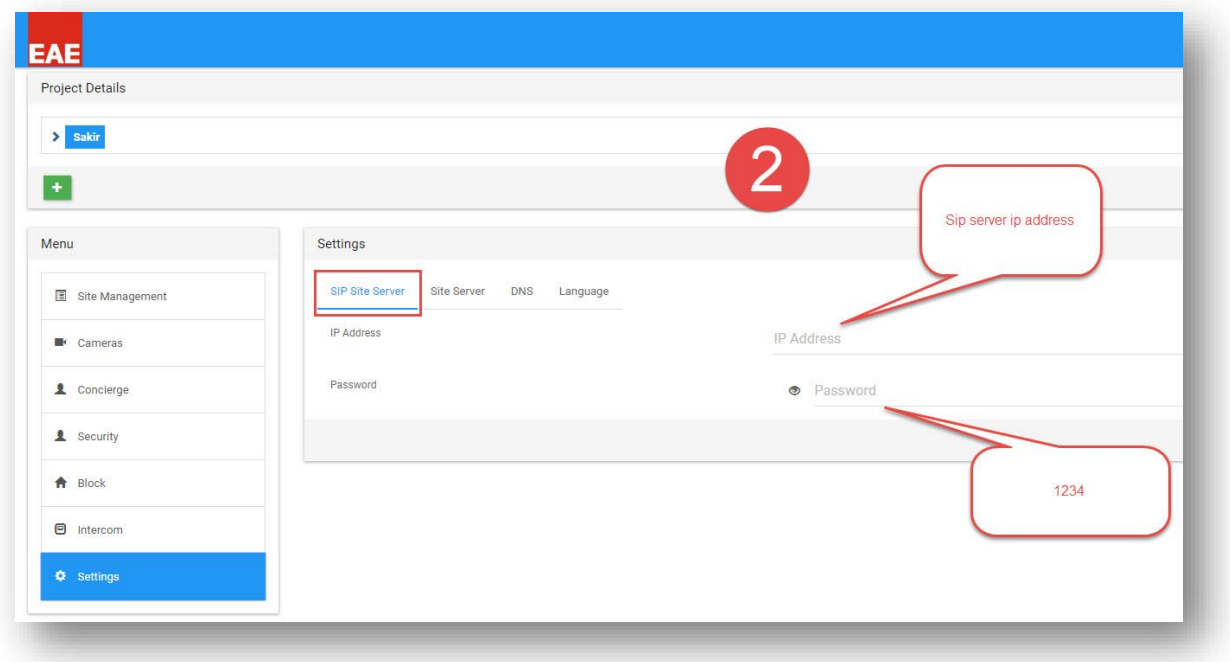

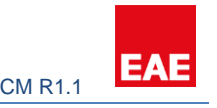

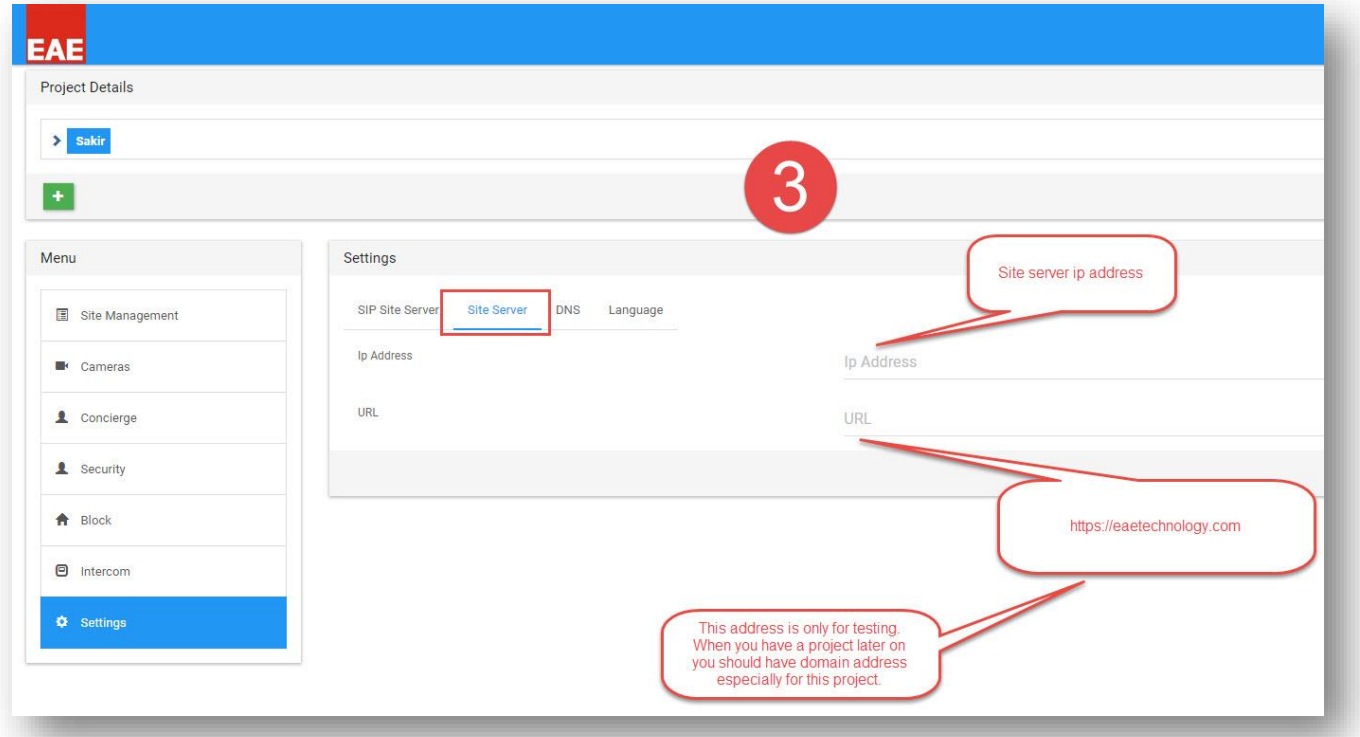

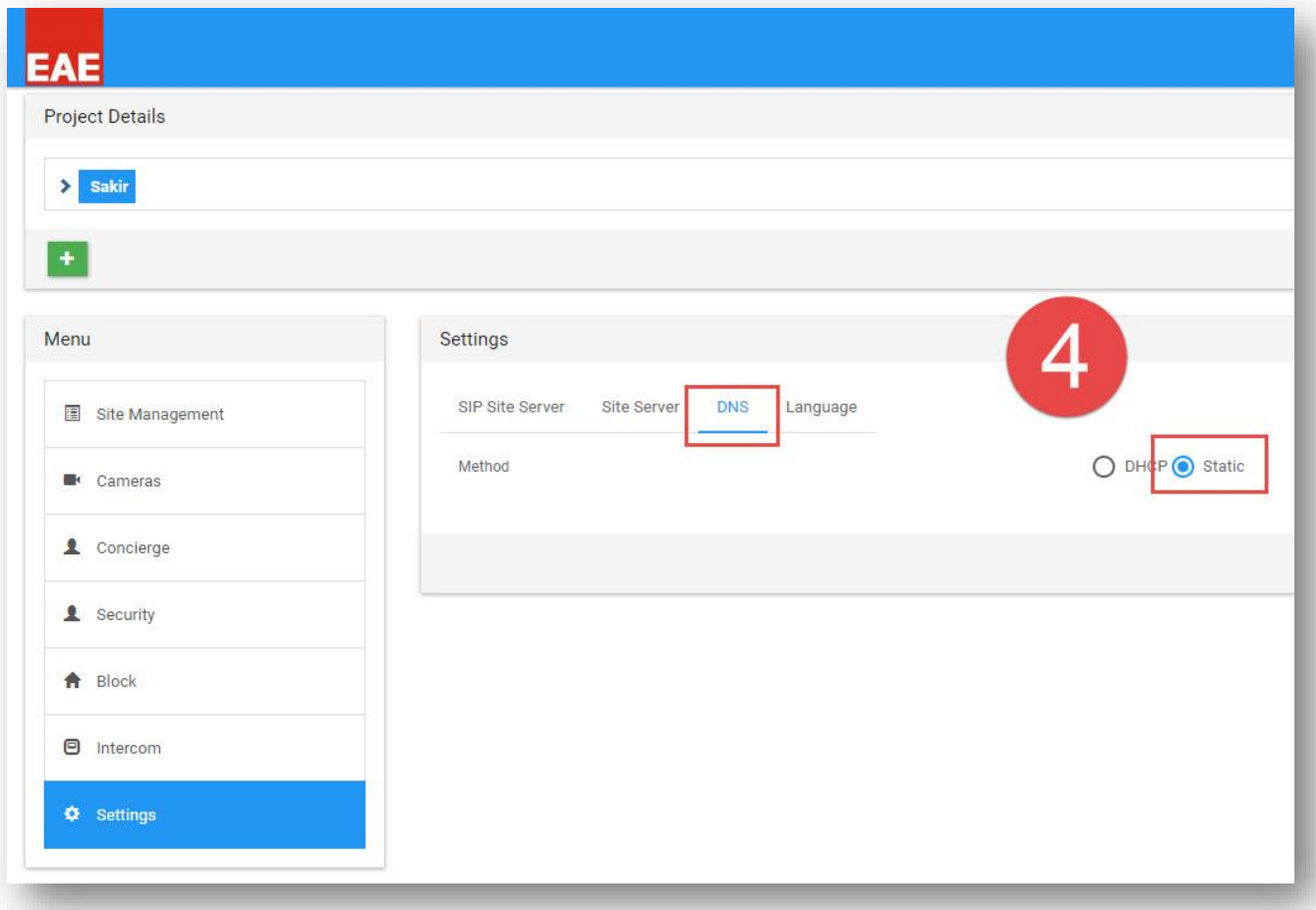

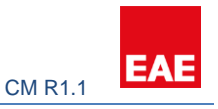

#### <span id="page-6-0"></span>3.1 Site Management & Security & Concierge

Site managers, security personnel and people responsible for concierge services are given a software to communicate with residents through touch panels. This software has its own SIP ID and is used to send/receive messages to/from residents. In addition, calls can be made to these services with this software. For the concierge section, any service box you check in the configuration section will make it available on the screen. Other parts of configuration are the same for all three.

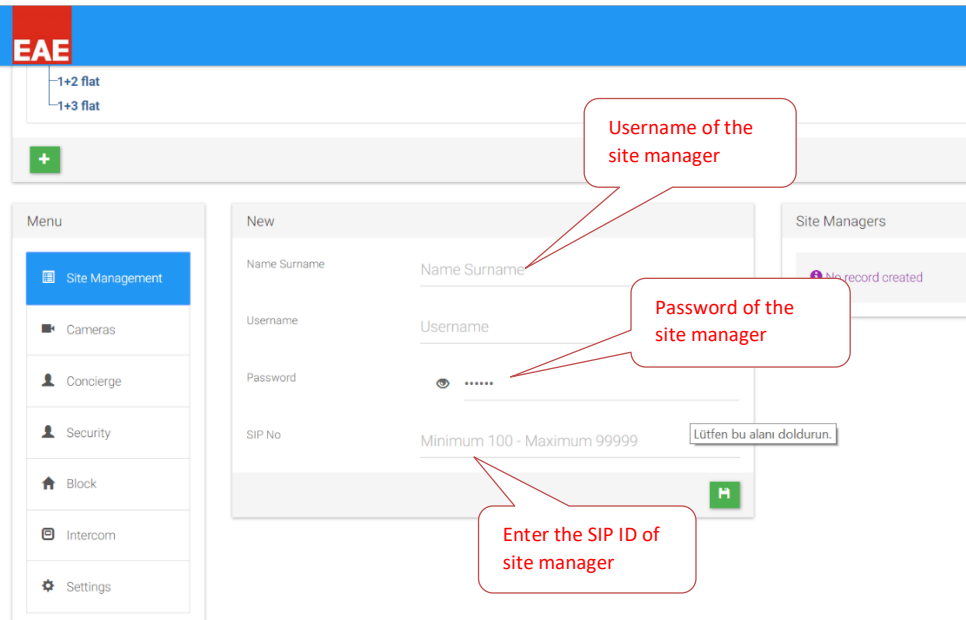

# <span id="page-6-1"></span>3.2 Cameras

You can add cameras to the touch panel either through an NVR device or directly from the network. To find out rtsp url of cameras on an NVR, refer to NVR documentation. Also, different camera brands may have different rtsp URL structures. Cameras to be added to the touch panel need rtsp stream capability with h264 codec. You may need to configure the cameras to enable these features.

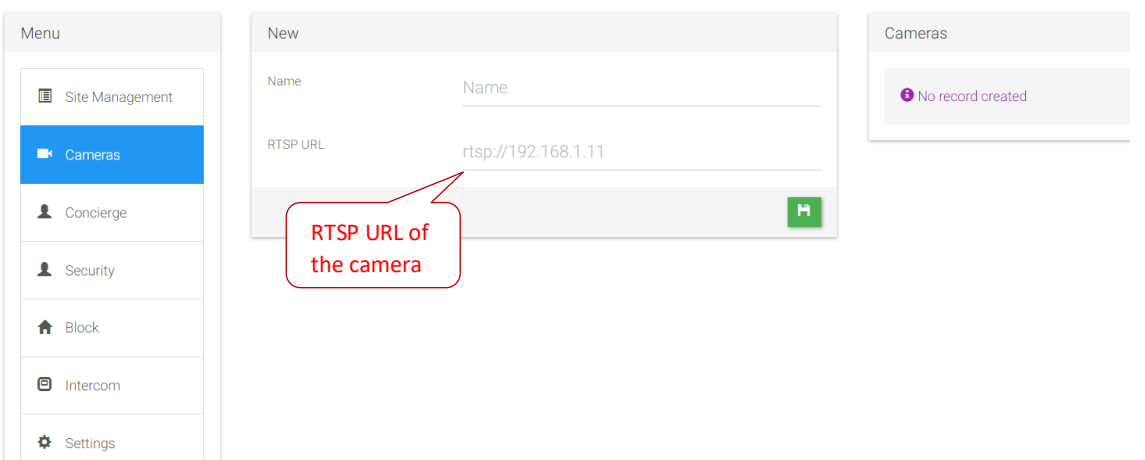

# <span id="page-6-2"></span>3.3 Block

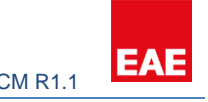

Click on the Block tab and create Block for the project. More information about Blocks at section 1.5.

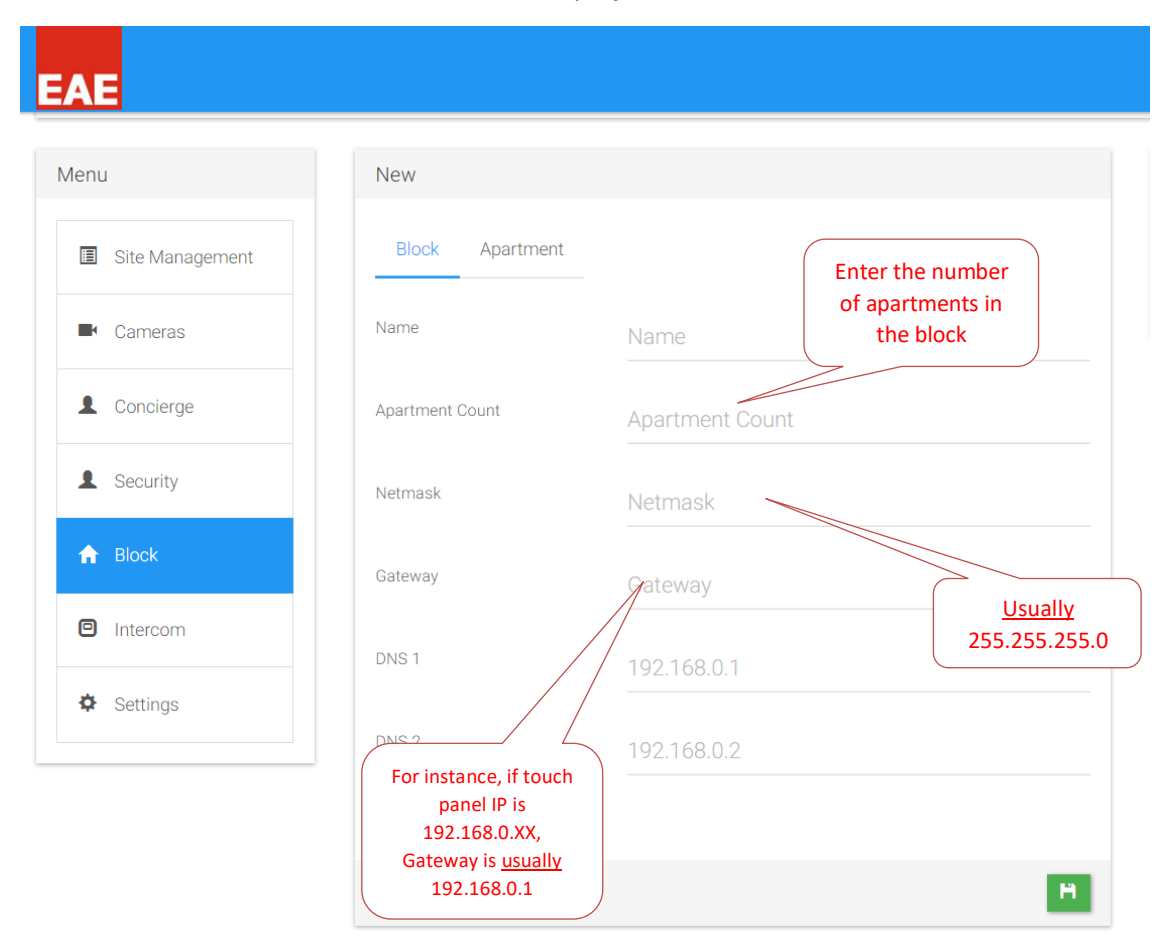

#### <span id="page-7-0"></span>3.4 Apartment

To add apartments into the blocks apartment types should be defined.

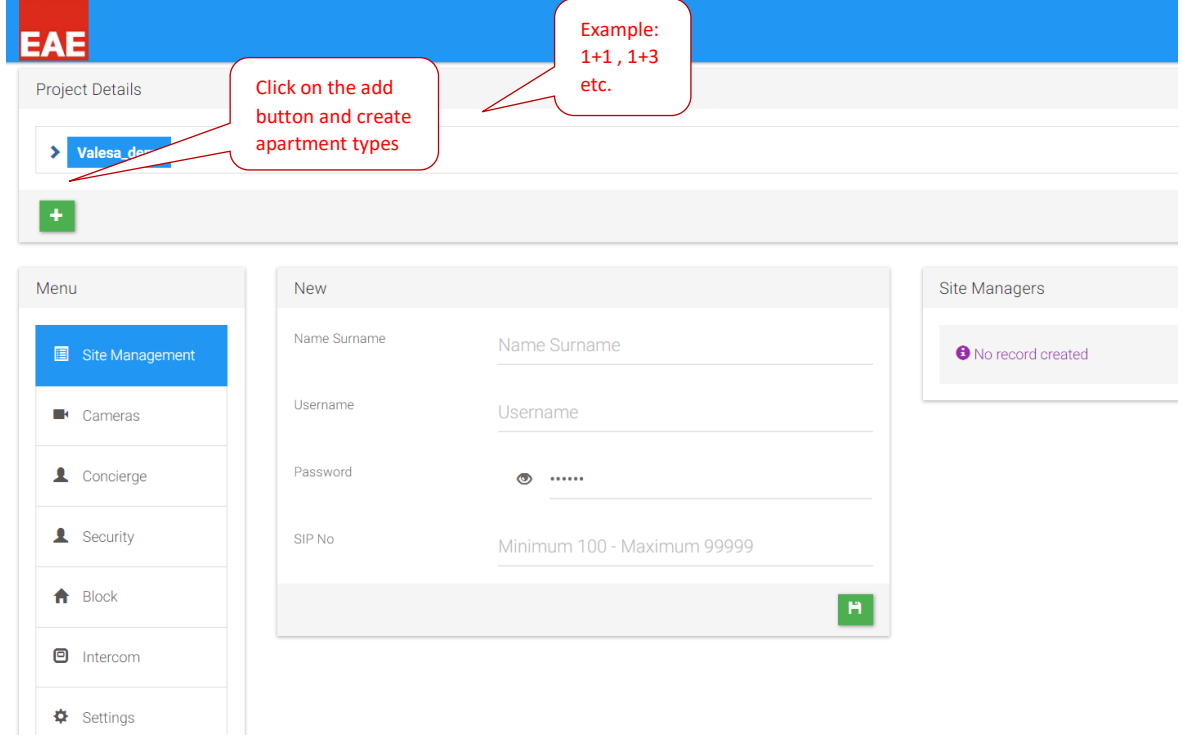

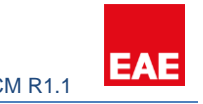

Click on an apartment type you have just created. You will be taken to a configuration page consisting Safety, Alarm and Logic.

#### <span id="page-8-0"></span>3.3.1 Safety

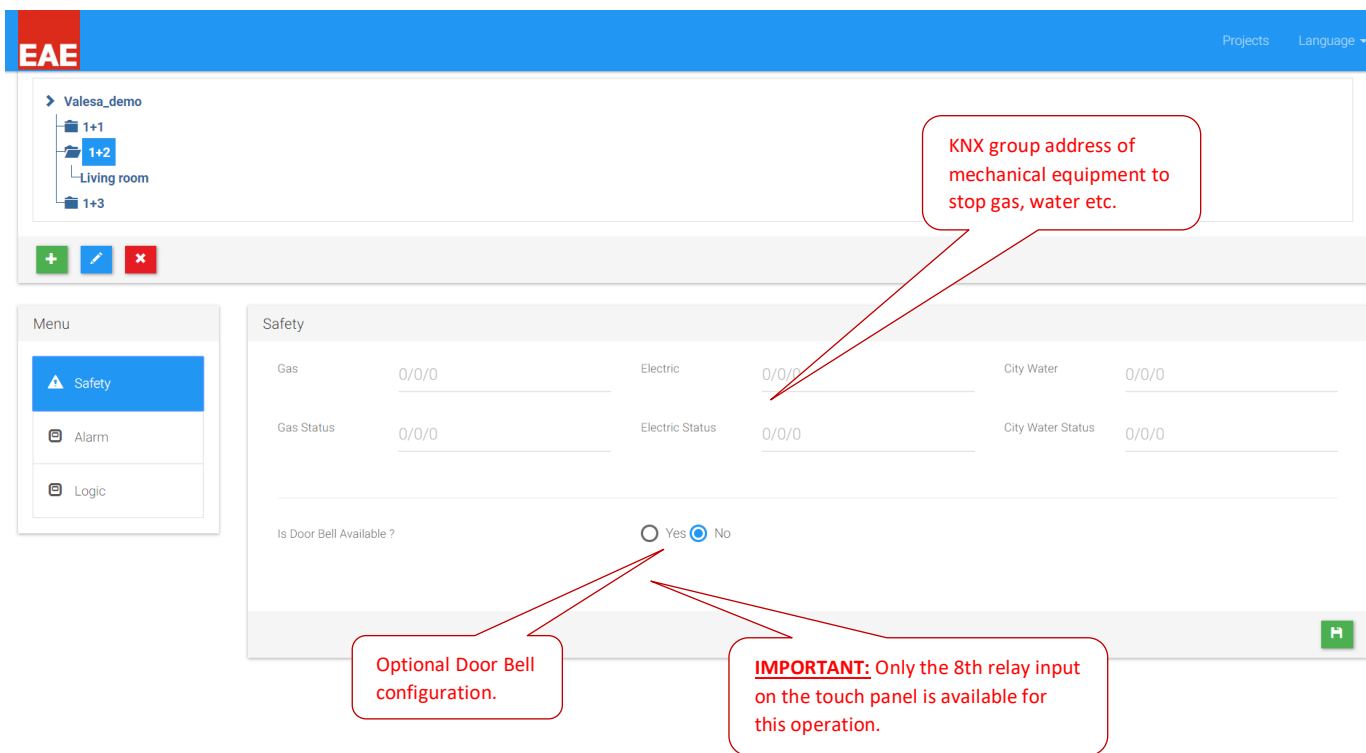

#### <span id="page-8-1"></span>3.3.2 Alarm

Alarms can be configured in two ways: KNX-based alarms and Contact alarms.

KNX alarm occurs through KNX port and touch panel may control other interfaces according to the alarm.

Contact alarm occurs through relays on the panel and again touch panel can control other interfaces.

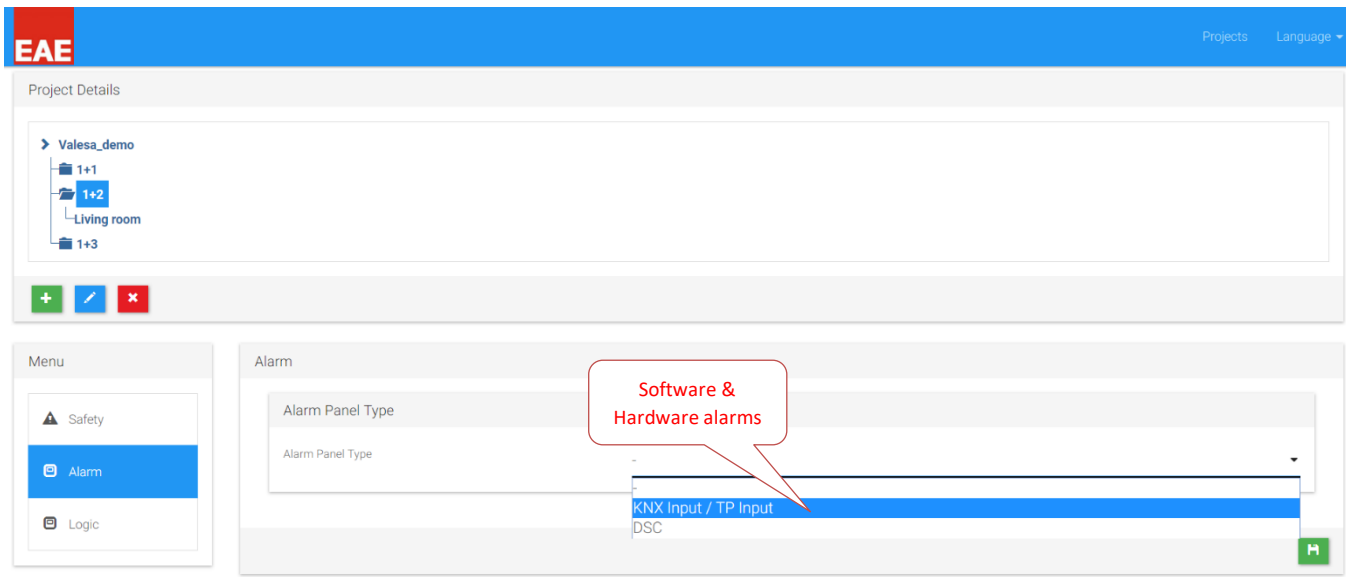

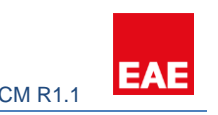

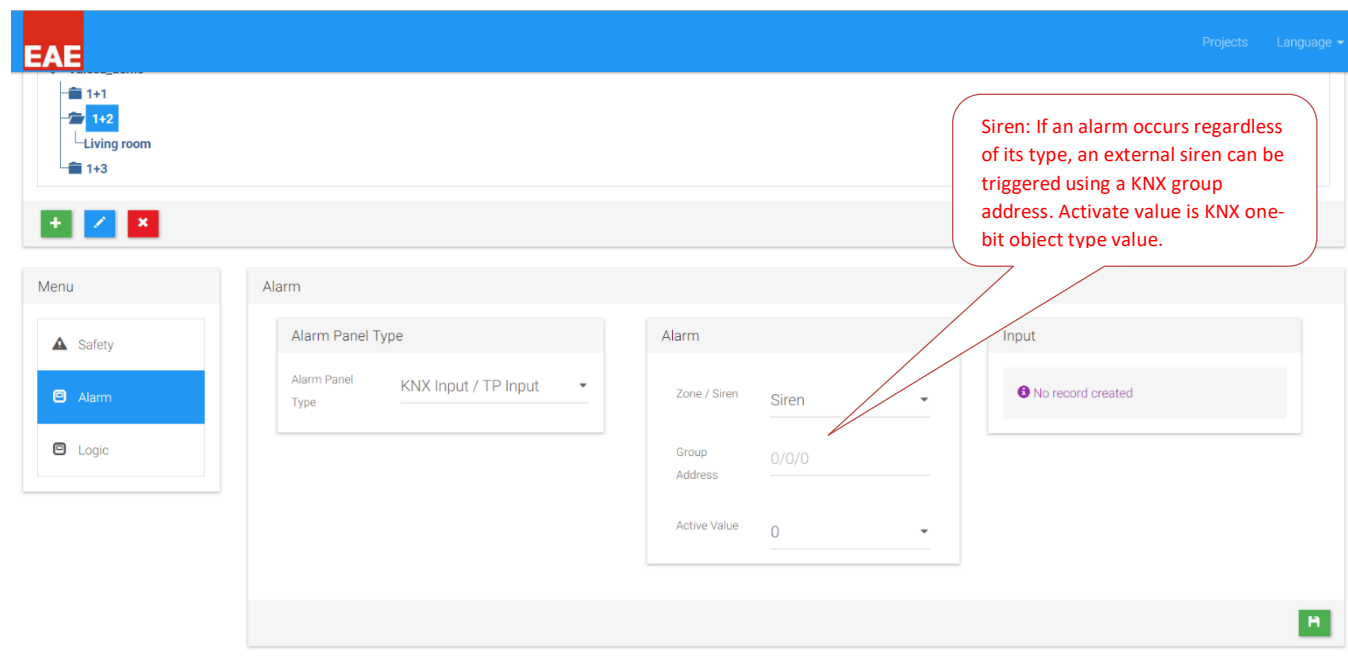

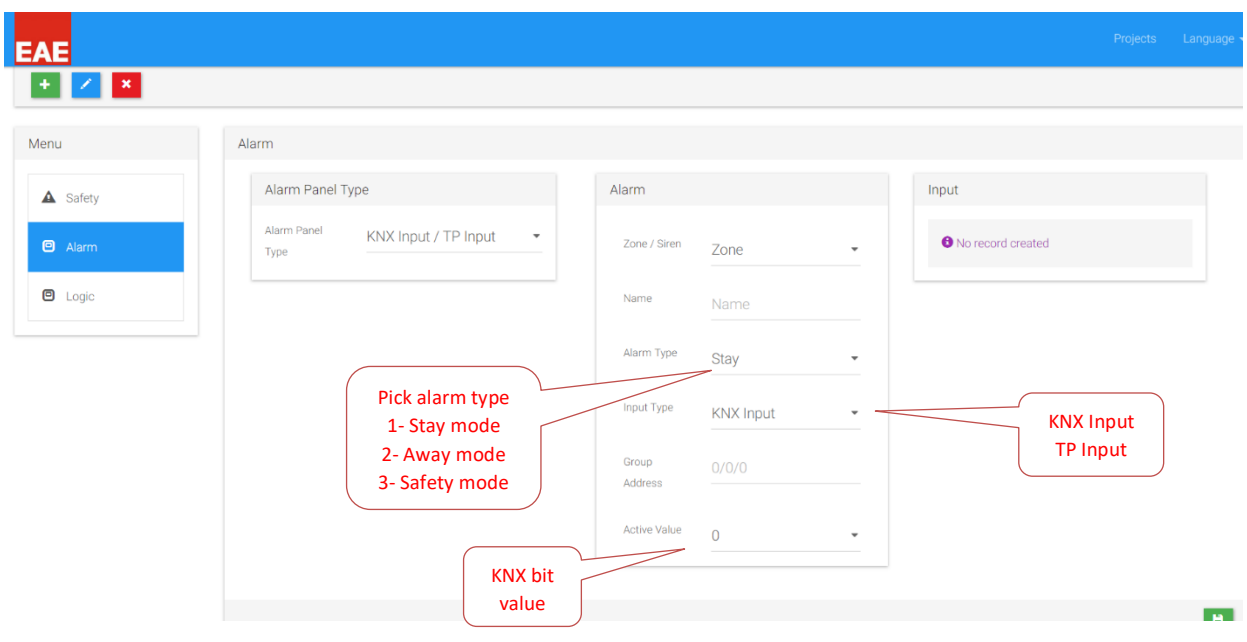

Zone: Area of the alarm such as living room, corridor etc.

Pick alarm type:

- 1- Stay mode: Alarm mode used when resident is home. Window contacts, door contacts or any device to be activated when resident is home.
- 2- Away mode: Alarm mode used when resident is away. Any device that is activated in Stay Mode, plus other devices such as PIR detectors.
- 3- Safety mode: Sensors such as smoke detectors, flood detectors or any other safety device is added with this option.

KNX Input – KNX based alarm input option

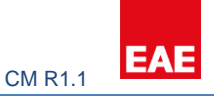

#### TP Input – contact alarm input type option (input relays on the touch panel)

#### <span id="page-10-0"></span>3.3.3 Logic

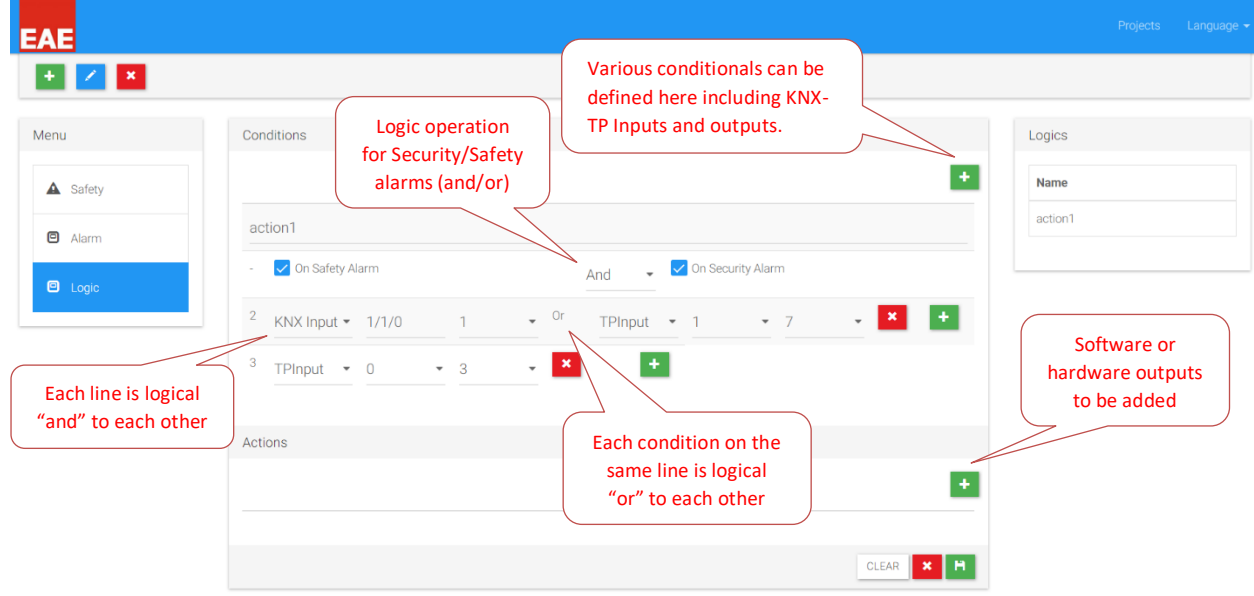

Click on the project -> Block -> Block Details -> Apartment and enter the parameters for the apartment.

Enter the parameters for each apartment by selecting the apartments under "Block Details" menu.

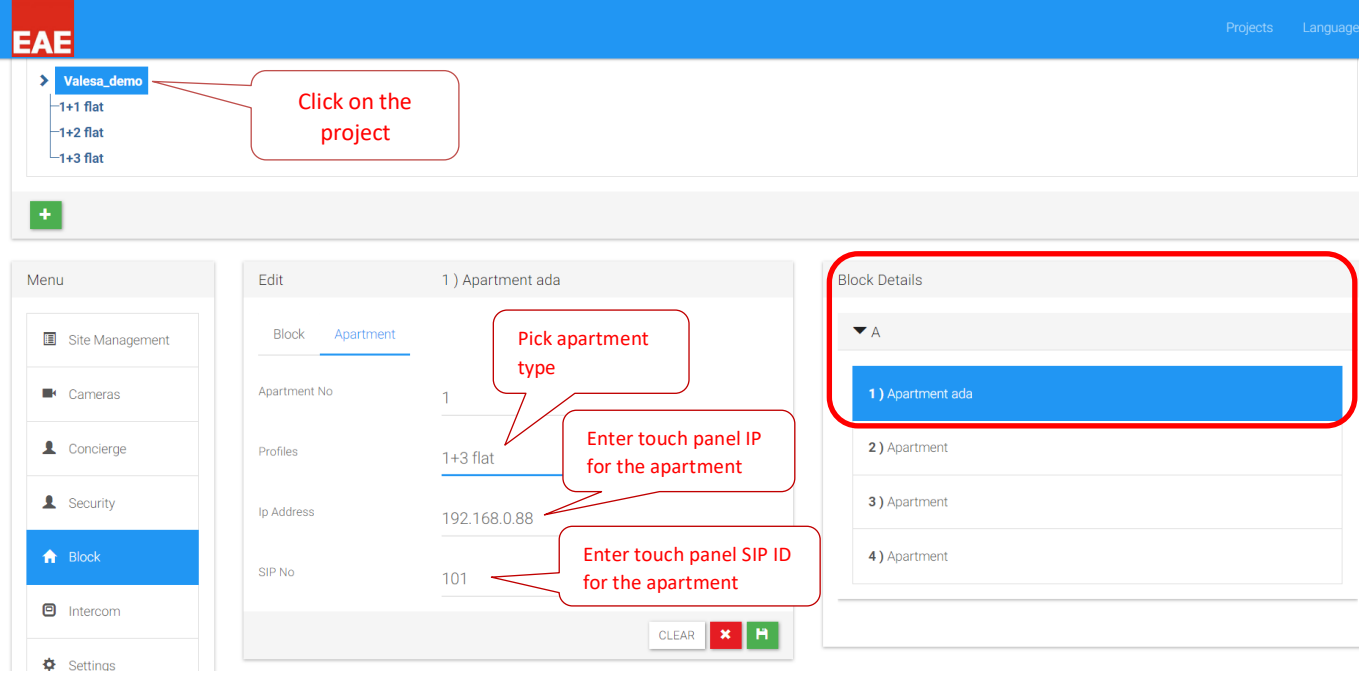

#### <span id="page-10-1"></span>3.4 Rooms

Next step is to create rooms for each apartment type. To do so, click on the desired apartment type and add a room.

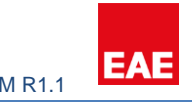

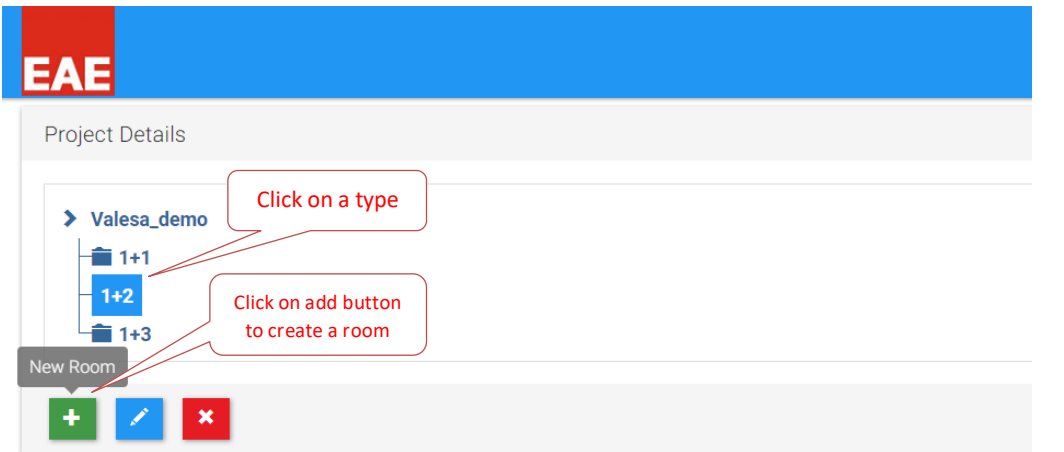

Once a room is created, you will be presented with KNX group parameters for Lighting, Blinds, Air Conditioning and General controls.

### <span id="page-11-0"></span>3.4.1 Lighting

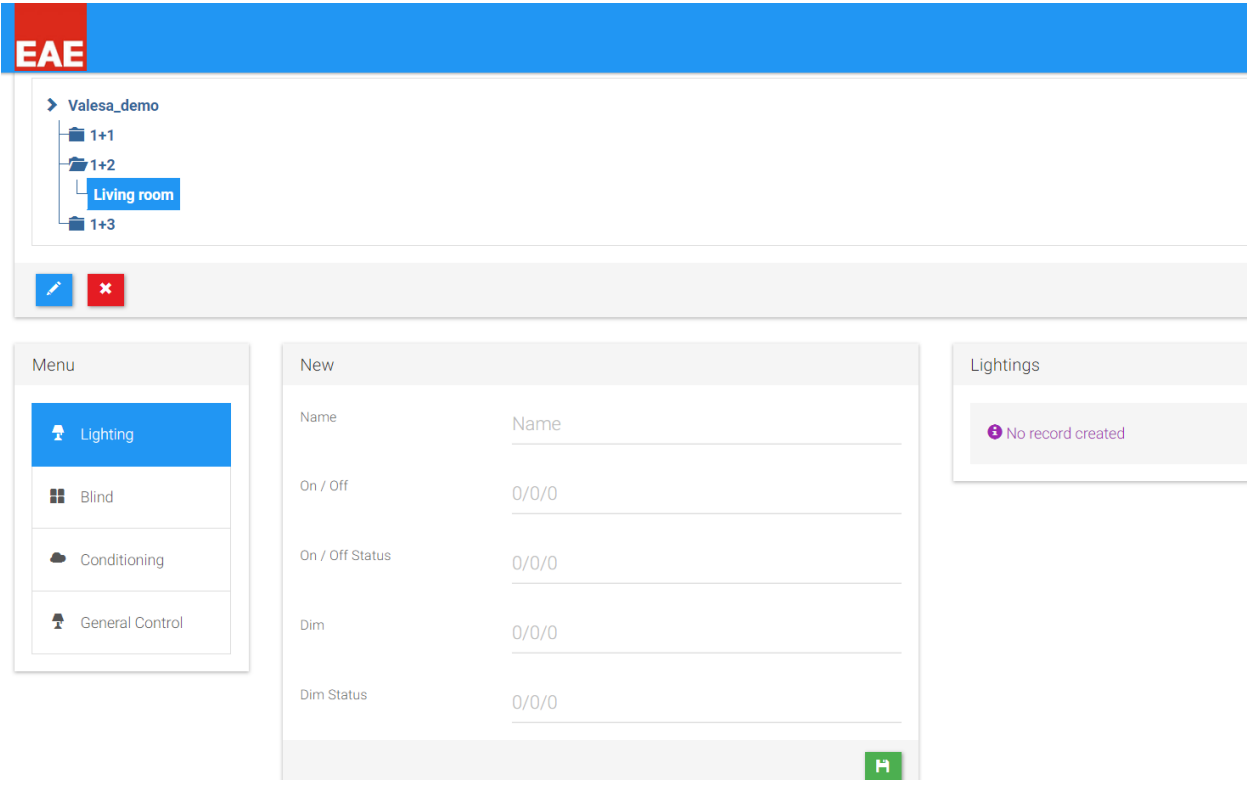

Following visuals are examples for the configuration of the touch panel. KNX group parameters depend on the one who configures the ETS.

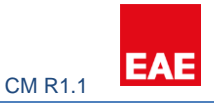

KNX Side configuration:

- $0/1/0$  -> Move blind
- 0/1/2 -> Status height
- 0/0/1 -> Lights On/Off
- 0/0/5 -> Lights Status
- 

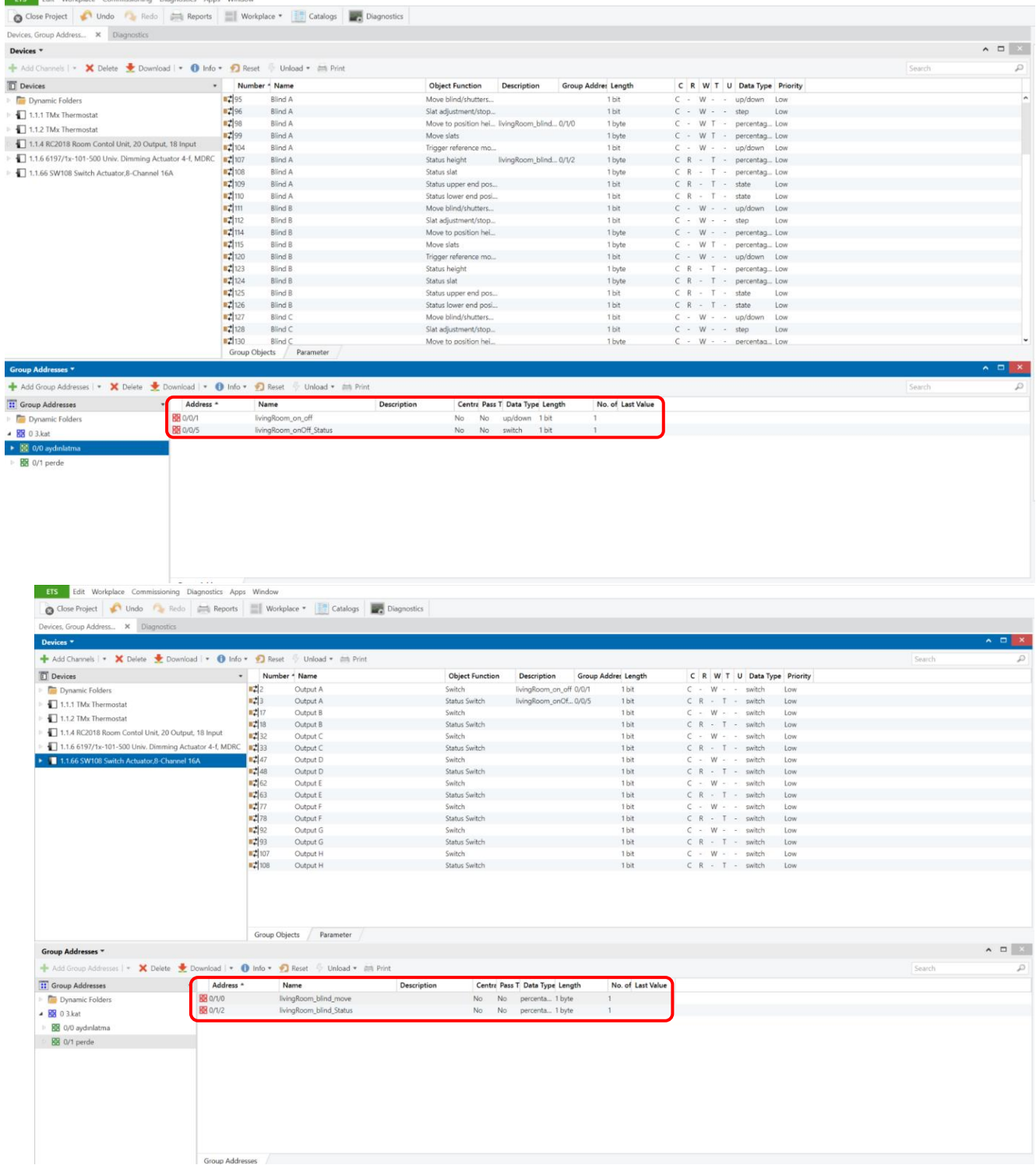

Once the KNX groups for desired controls are created, group addresses must be written as parameters to touch panel configuration sections.

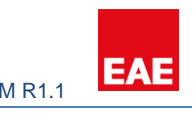

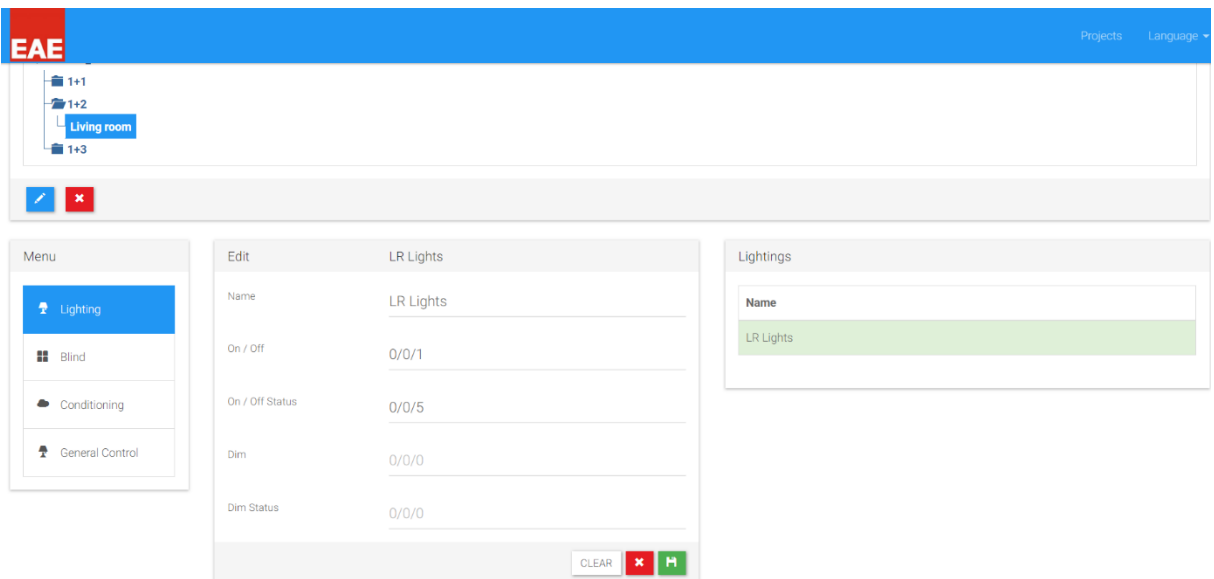

#### <span id="page-13-0"></span>3.4.2 Blind

To control the blinds KNX side should be programmed with relevant Group objects. EAE RCU is preferred for the control of Blinds.

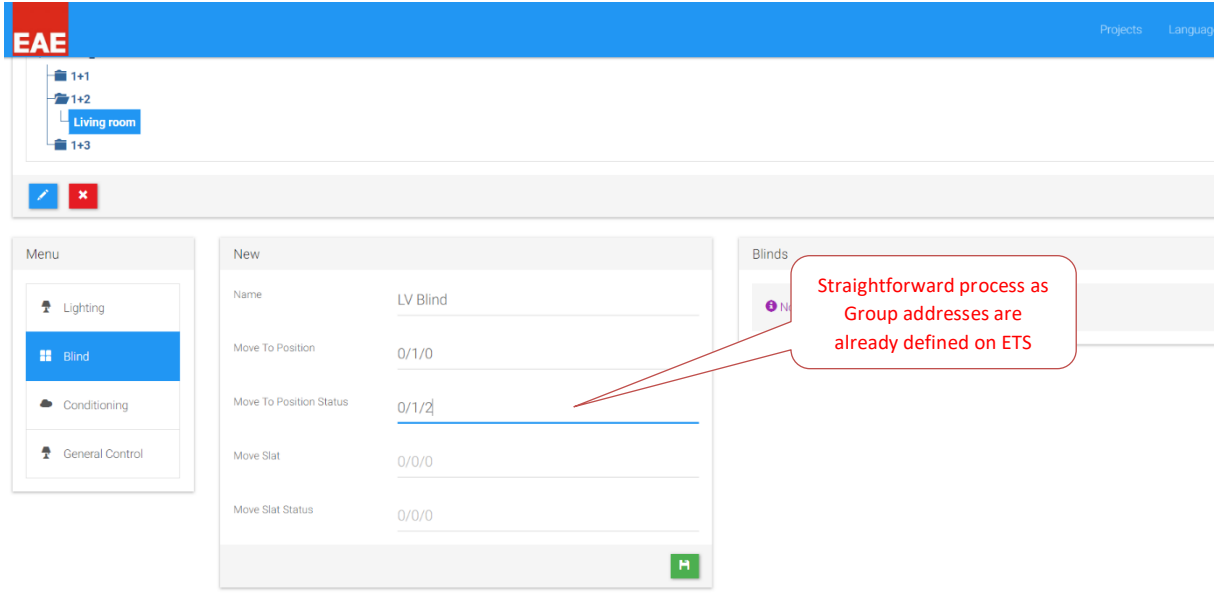

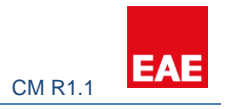

#### <span id="page-14-0"></span>3.4.3 Conditioning

Most of the work is done on the KNX side for this section. KNX configuration should give an insight into configuring this part. For more information refer to document EAE KNX Thermostat Product Manual.

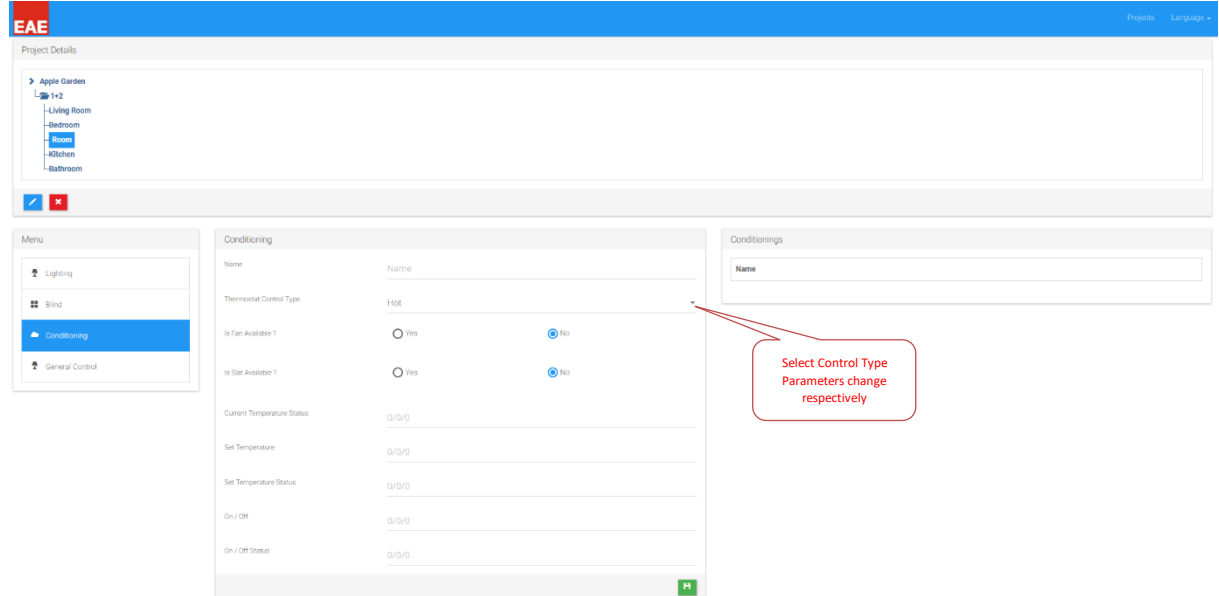

#### *3.4.3.1 Hot or Cold*

KNX Groups should be created prior to commence configuring this step.

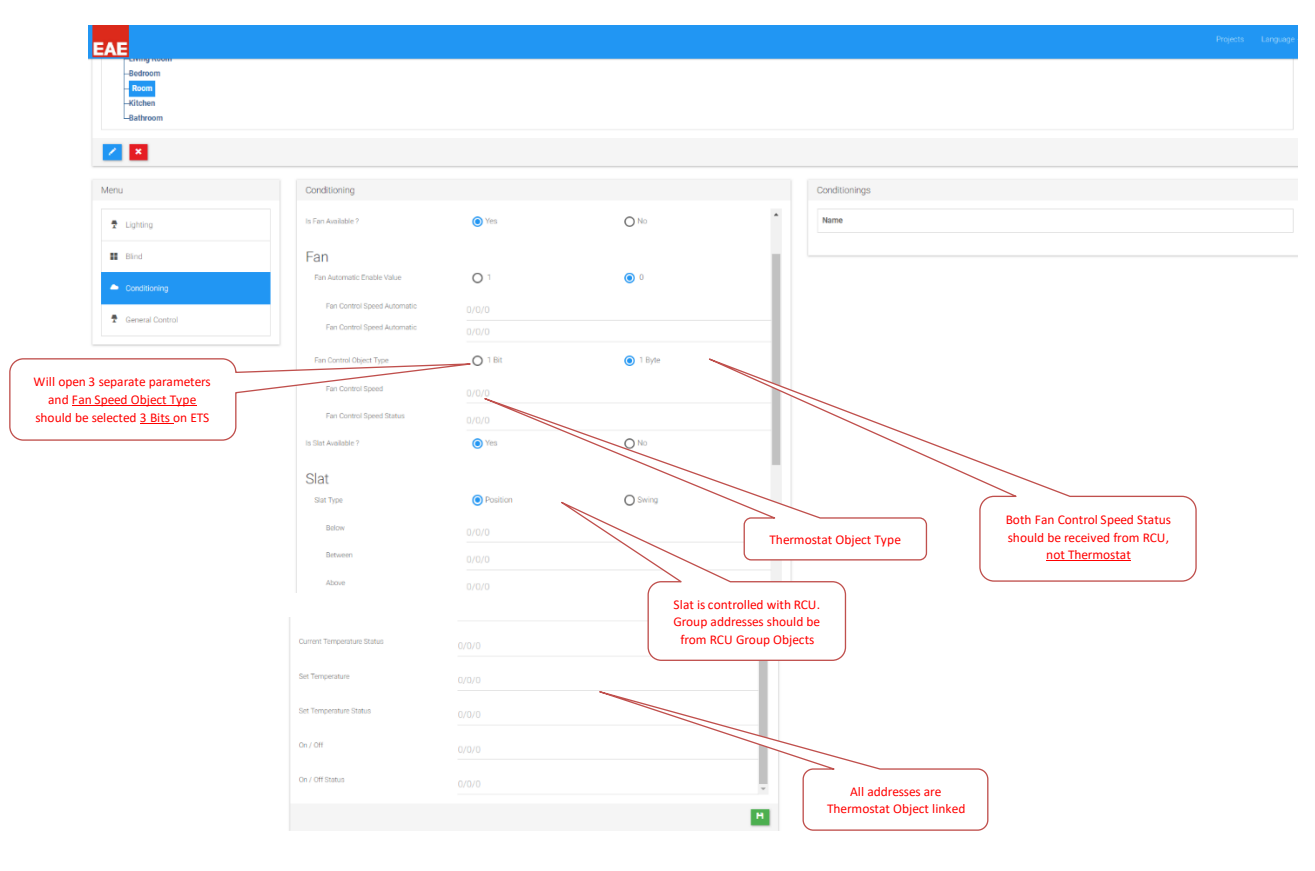

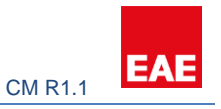

#### *3.4.3.2 Hot / Cold*

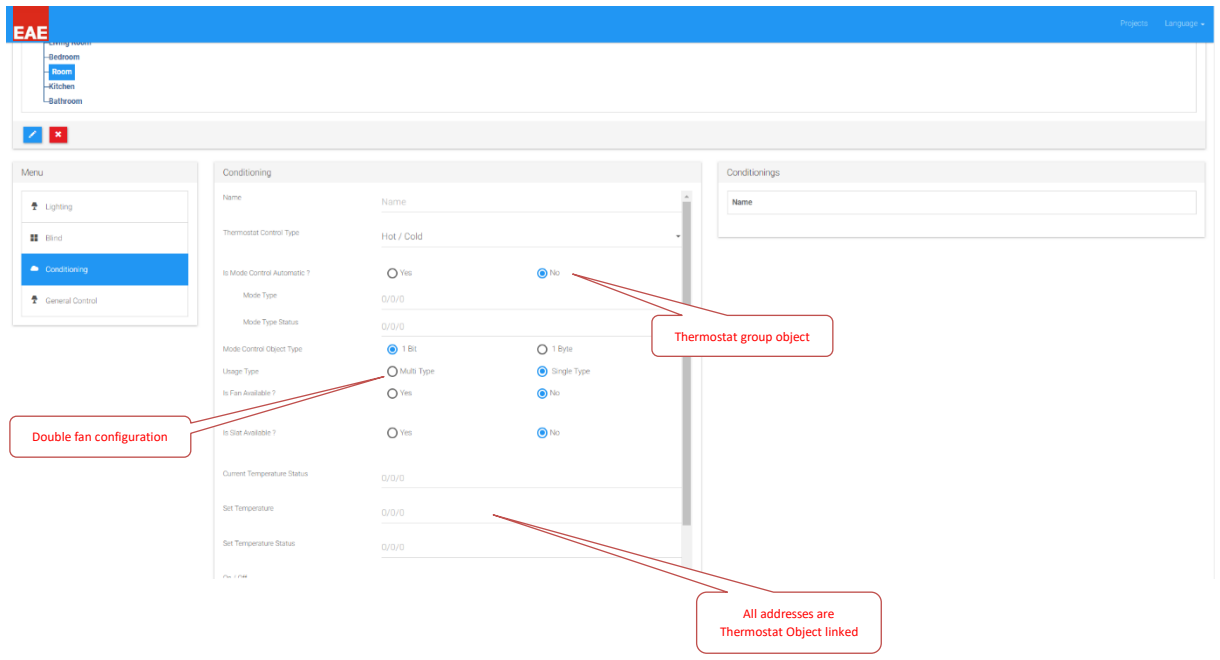

#### <span id="page-15-0"></span>3.4.4 General Control

**General Control** section enables to send custom KNX On/Off commands to KNX bus. On/Off duration time can be assigned to these operations if necessary.

#### <span id="page-15-1"></span>3.5 Intercom

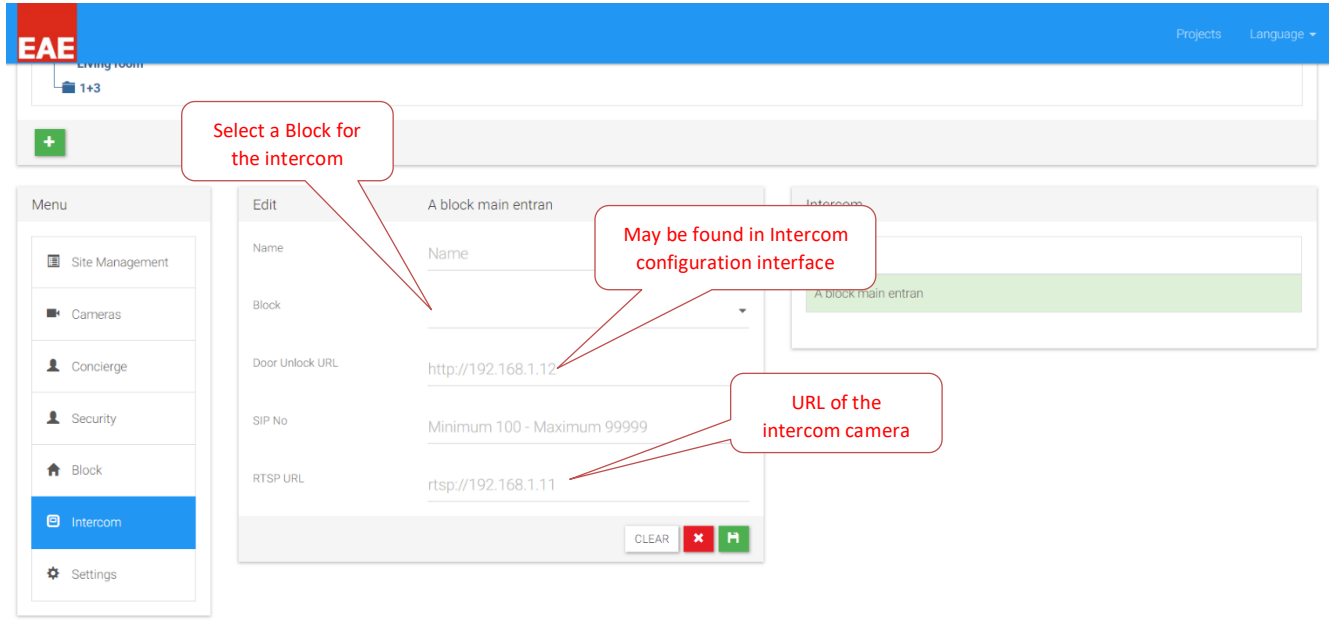

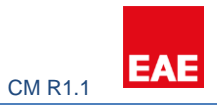

# <span id="page-16-0"></span>5. Importing project into Touch Panel

There are 2 ways to import a project into Valesa: Communication Server User Interface or a USB.

After you are done with Smart Home Configurator navigate back to projects. Export the project to obtain a .eaeproj file.

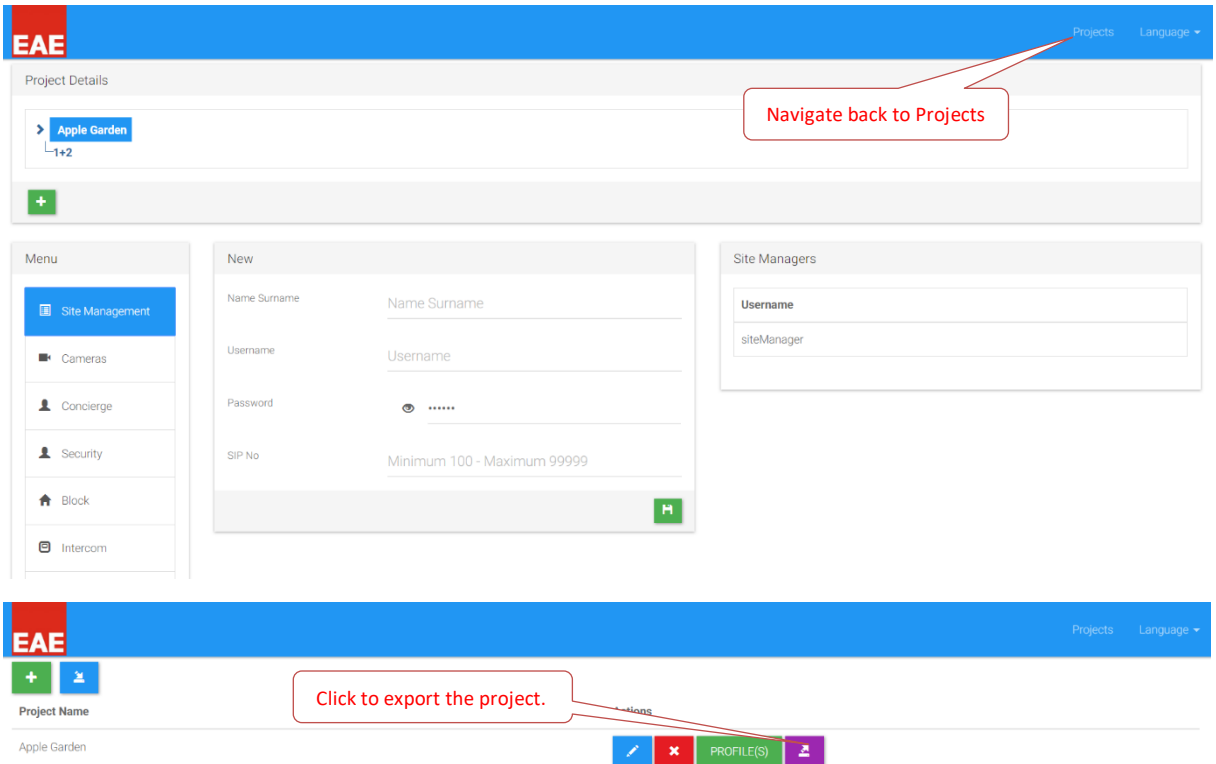

# <span id="page-16-1"></span>5.1 Remote project import to Valesa

Out-of-the-box Valesa gets a dynamic IP address from the communication server.

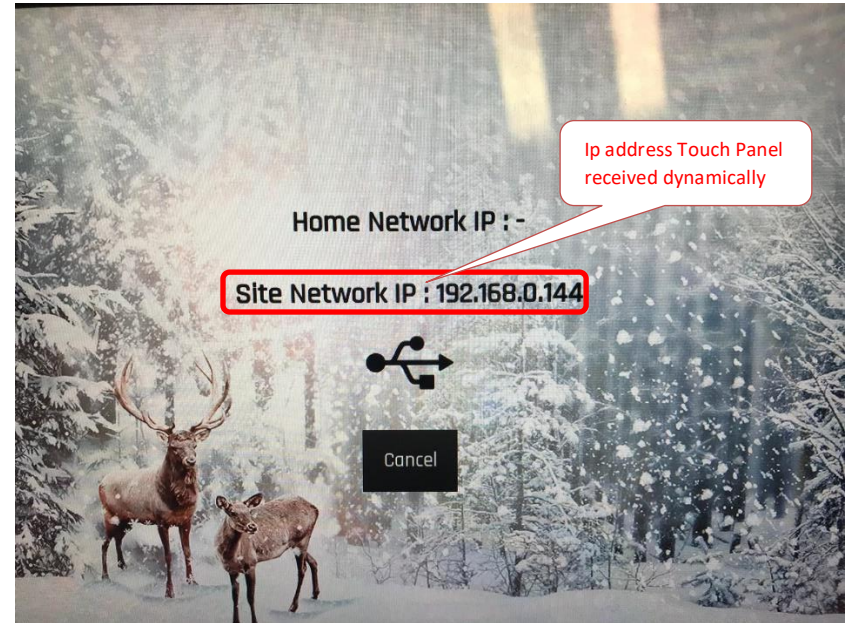

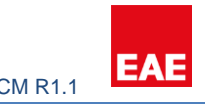

To import project to Valesa remotely, login to Communication Server User Interface. Refer section 2.1.1 for more information. Once you are logged in, make sure a copy of project is uploaded and imported into Communication Server. System may not work as intended if you do not import a copy of the project file to Communication Server.

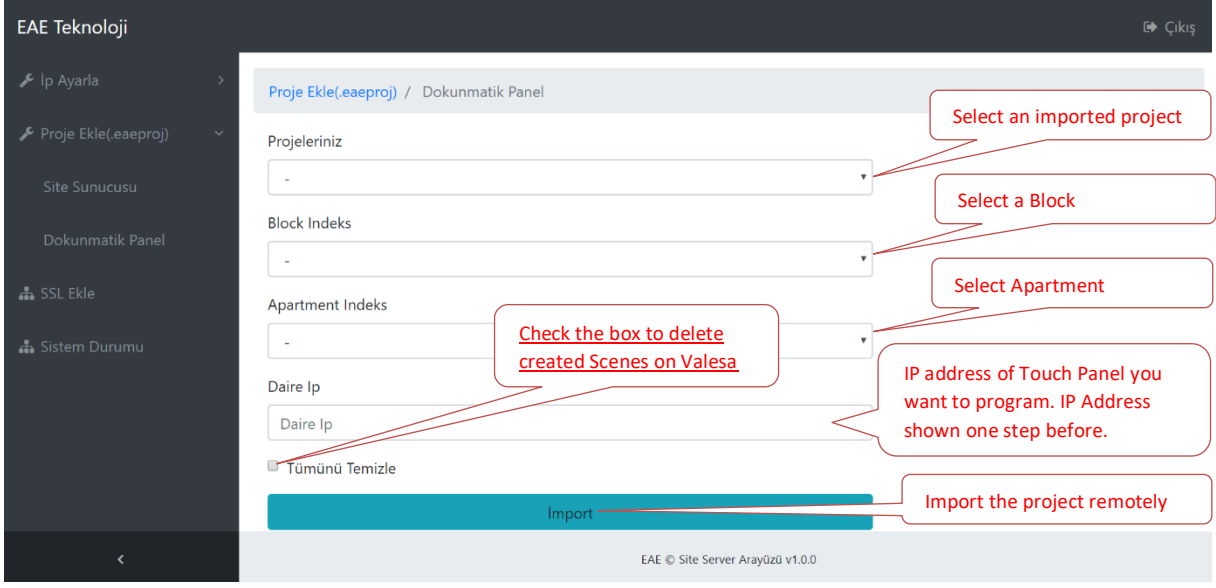

Navigate to Touch Panel section and follow the instructions below.

#### <span id="page-17-0"></span>5.2 Local project import to Valesa

To import the project to Valesa locally, a USB is required.

**Important:** In order to import the project, exported ".eaeproj" file has to be inside a folder with specific name "projects".

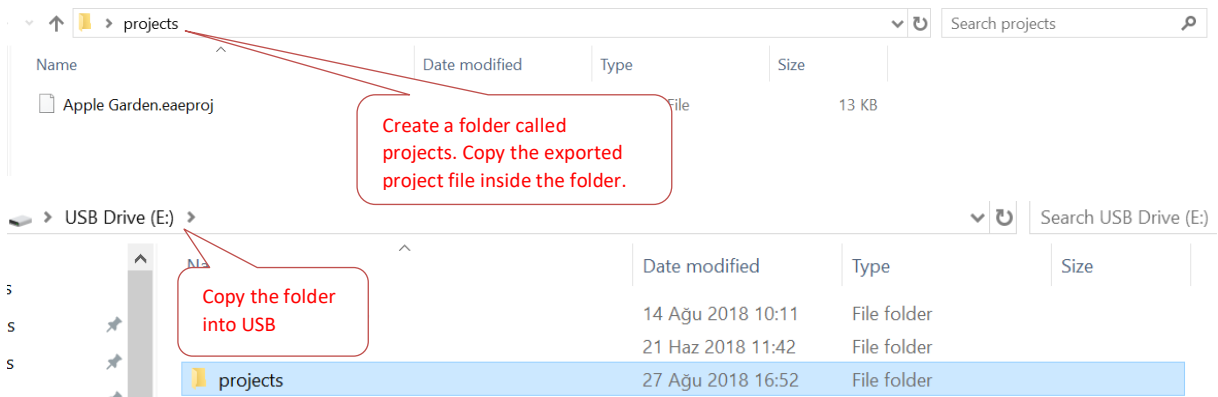

Next, copy the project folder (projects) to the USB. Connect USB to Valesa. If Valesa has never been programmed before, it will attempt to import the project automatically.

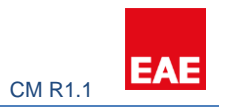

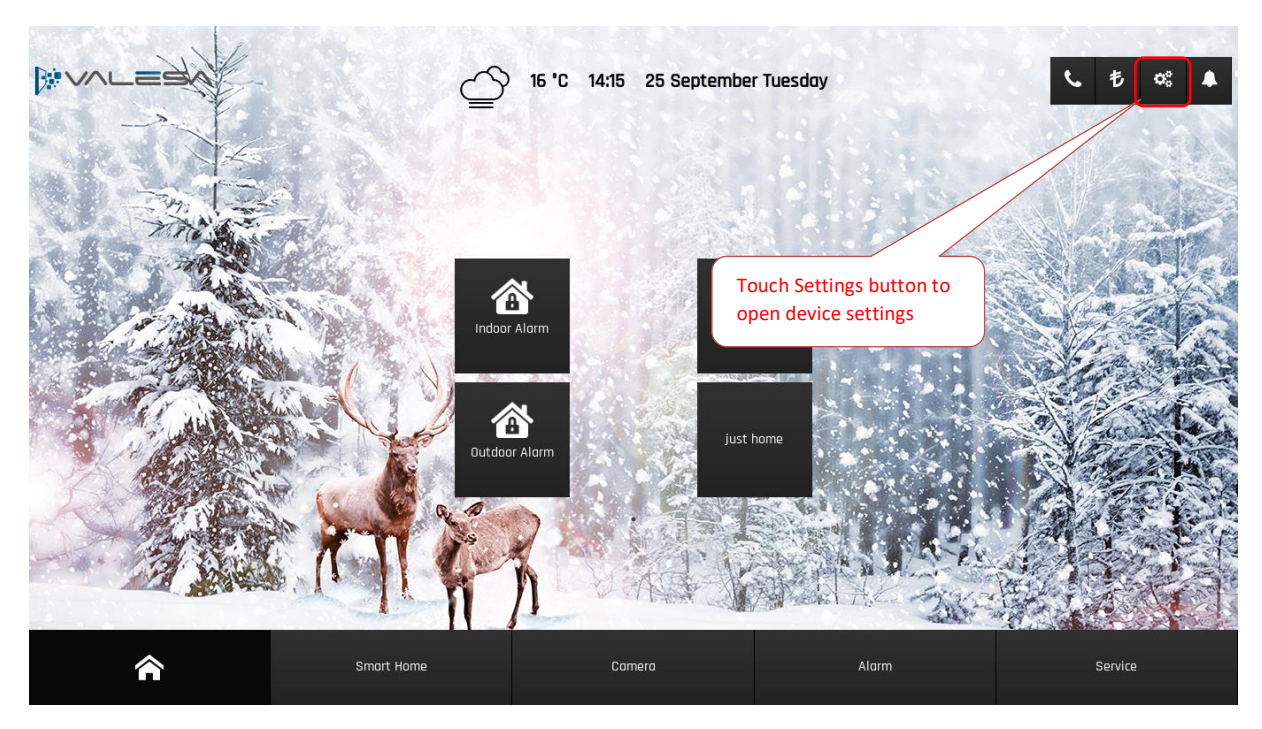

Else you should go through the following steps below to import a new project into Valesa:

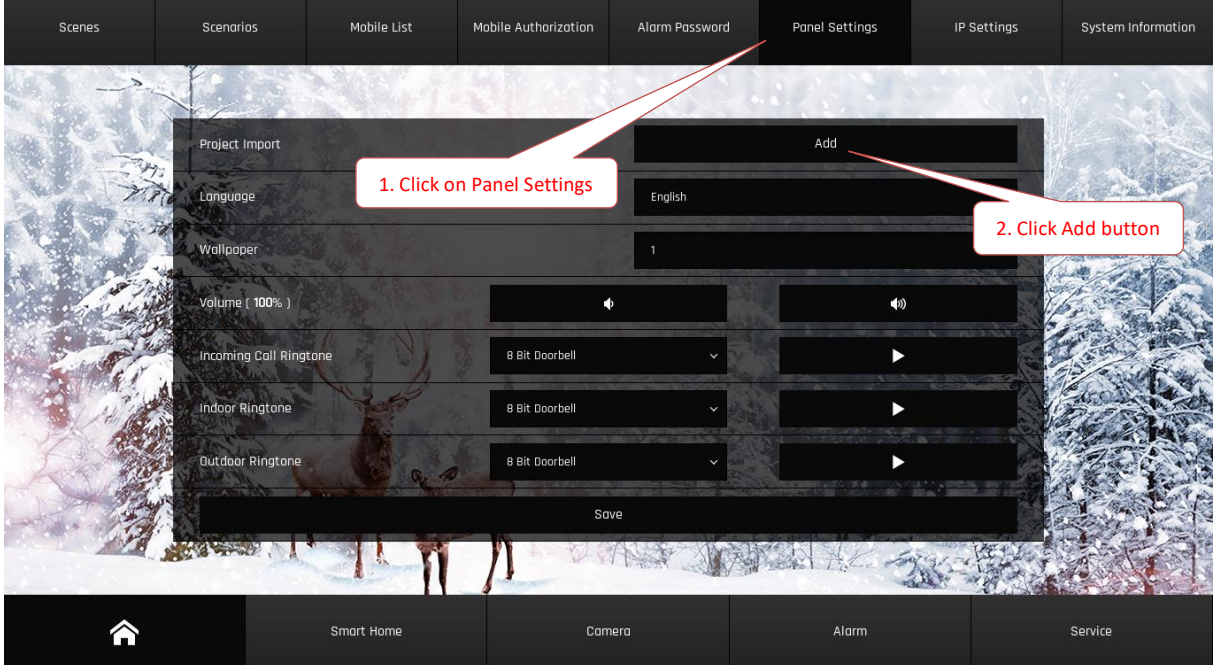

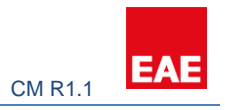

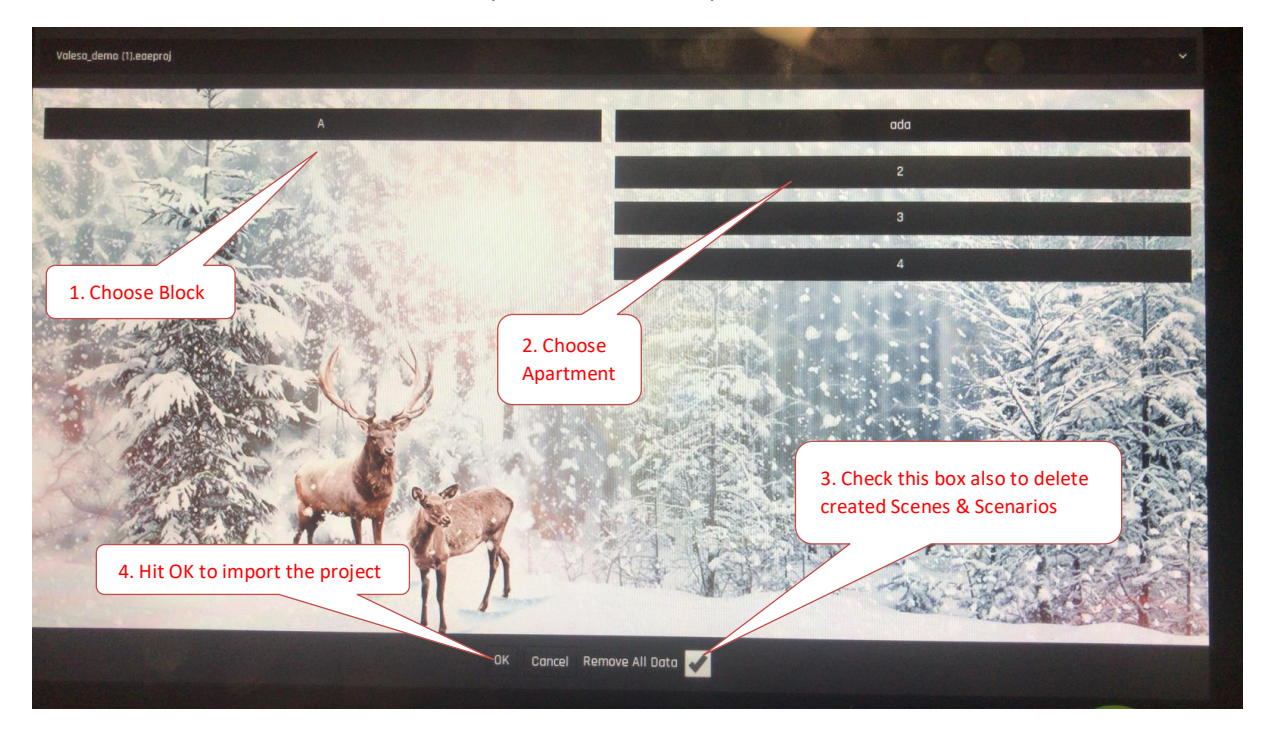

You will be asked to select the Block/Apartment to be imported:

Once import process is successful, device will restart itself.

**Note:** Valesa panel background can be customized while configuring the project. Using a USB, create a new folder called "wallpapers" to the root directory of the USB. Copy your 1920x1080 .jpeg pictures into the wallpapers folder. Once you restart the panel while the USB is plugged in, you should be able to see your custom wallpapers going Settings -> Panel Settings -> Wallpaper.

# <span id="page-19-0"></span>6. Example project

This section covers the steps for a successful project configuration. Please refer to this section after you fully understand the sections 1 – 5. Unless the general aspects of the system are understood well, skipping directly to this section may confuse the reader.

#### <span id="page-19-1"></span>6.1 Overview of the project

The project is a small site called Apple Garden with a single block. Name of the block is A Block. The 3-story block has six 1+2 apartments and following features:

- 1 Security room with an SIP Telephone
- 1 Communication server (includes SIP Server and other necessary servers)
- 1 Site manager
- 1 Internet server
- 1 intercom device

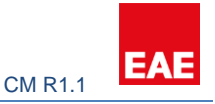

- 1 camera
- 1 Valesa Touch Panel for each apartment

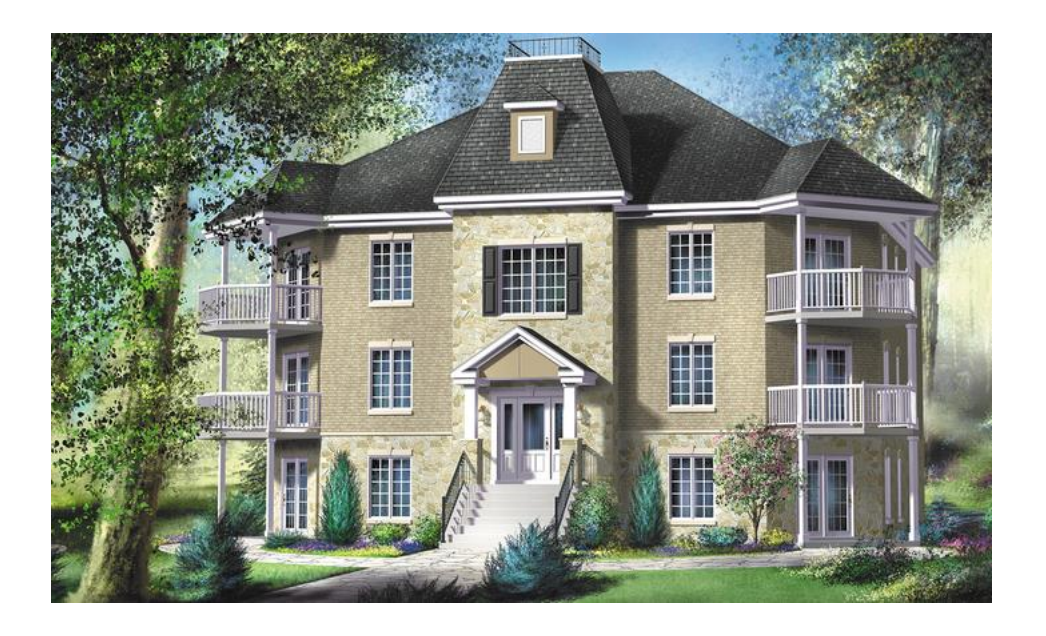

Each apartment has safety equipment for gas, electric and city water systems. Each apartment has burglar alarm.

Each apartment has the following floor room plan & features:

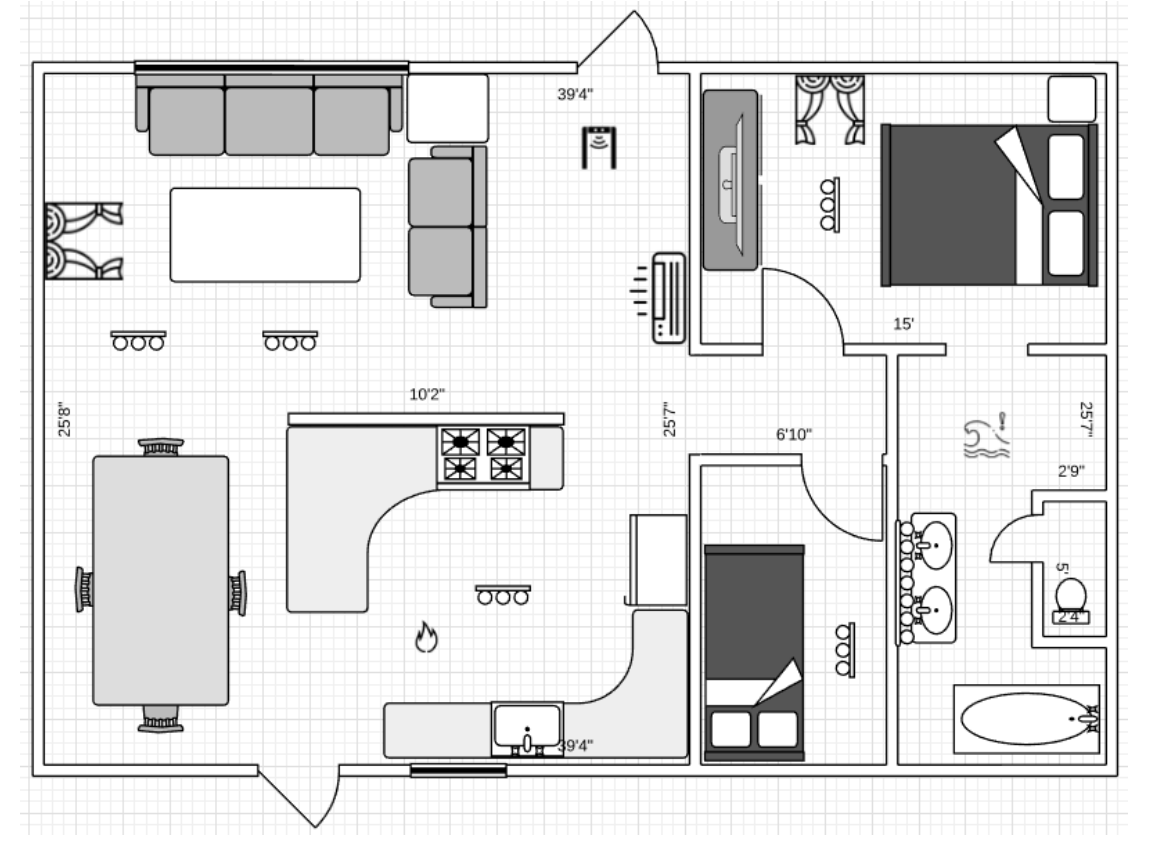

Living room features:

2 light groups

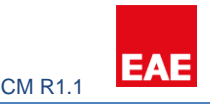

- 1 air conditioner
- 1 PIR for burglar alarm
- 1 magnetic door contact
- 1 siren for burglar alarm
- 1 window blind
- Bedroom features:
	- 1 window blind
	- 1 light group
	- 1 magnetic window contact
- Room features:
	- 1 light group
	- Kitchen features:
		- 1 light group
		- 1 smoke detector
- Bathroom features:
	- 1 flood sensor
	- 1 light group

### <span id="page-21-0"></span>6.2 Creating the Project

Smart home configurator is installed and launched. A new project called "Apple Garden" is created. There is only a single apartment type in the project, hence one 1+2 type is created.

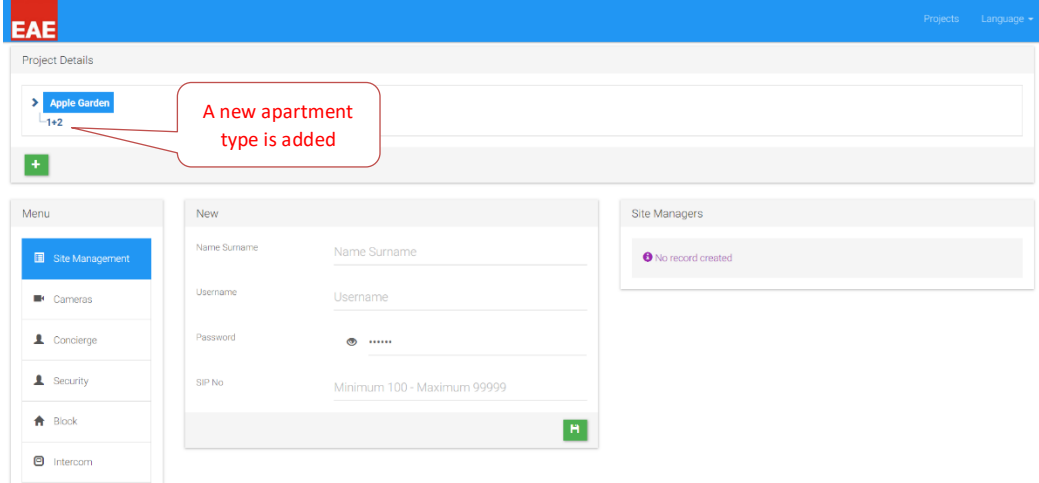

It's time to create the block and its apartments.

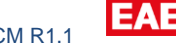

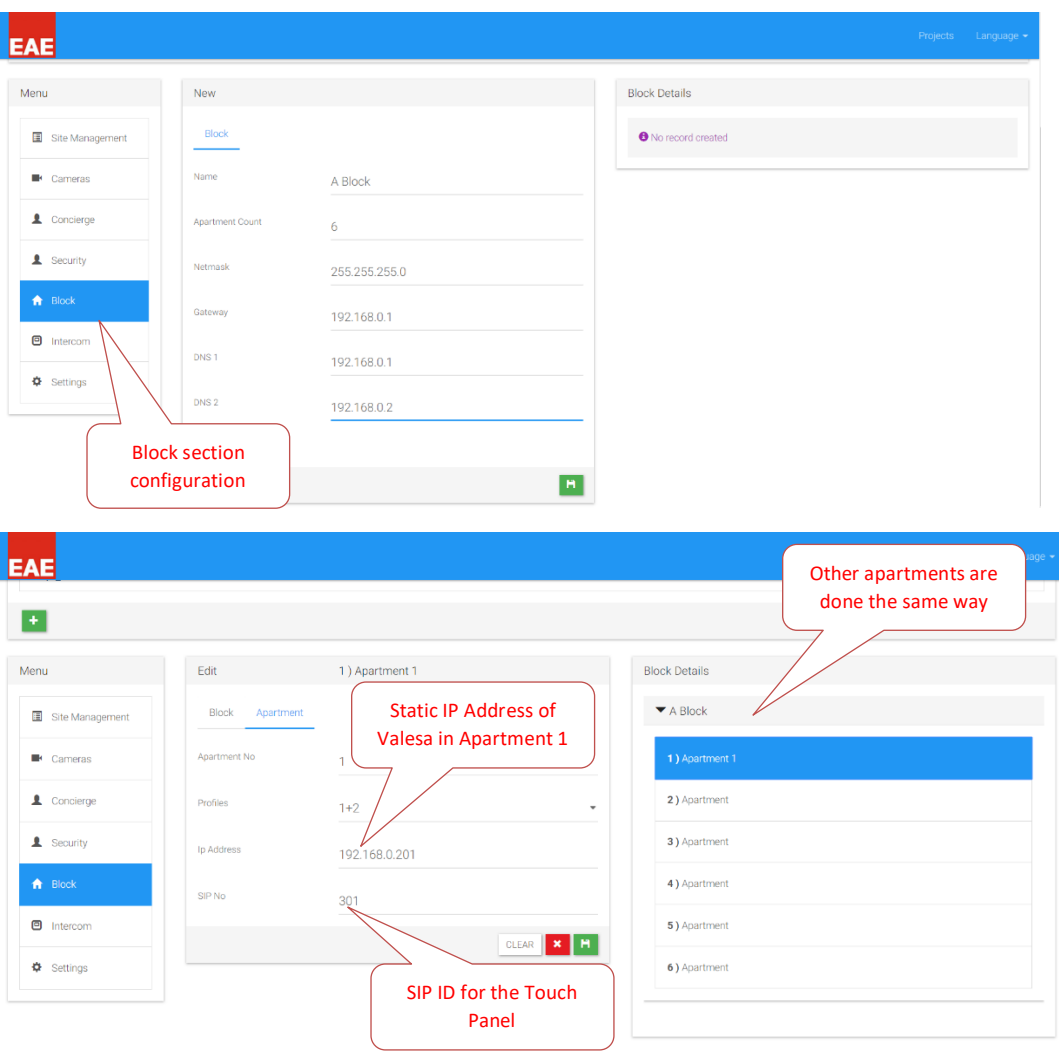

#### <span id="page-22-0"></span>6.3 Configuring 3rd party devices

Each 3rd party device requires configuration for SIP. It is usually done by logging into configuration interface of each device and changing some parameters. After the completion of this step following SIP IDs are assigned to devices.

Security telephone -> 321 Intercom device -> 100 Site Manager -> 204 Concierge -> 201 Touch Panels -> 301-306

Camera is located facing the entrance door and it will be referred as Door Cam from this point to the rest of this document.

For this project an NVR is not be used since there is not many cameras. Hence following static IP address is given to the camera.

Door Cam -> 102.168.0.227 For more information refer to section 4 of this manual.

Configuration of  $3<sup>rd</sup>$  party devices has been done after this step.

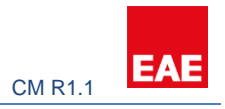

# <span id="page-23-0"></span>6.4 Configuring SIP Server

At this step, SIP users are defined in the SIP server. To do so, by logging in the SIP server URL: <http://192.168.0.100:8080/sip>

User authentication configurations are done. Next, as observed the security telephone and the intercom are registered on the SIP server. For more information refer section 2.

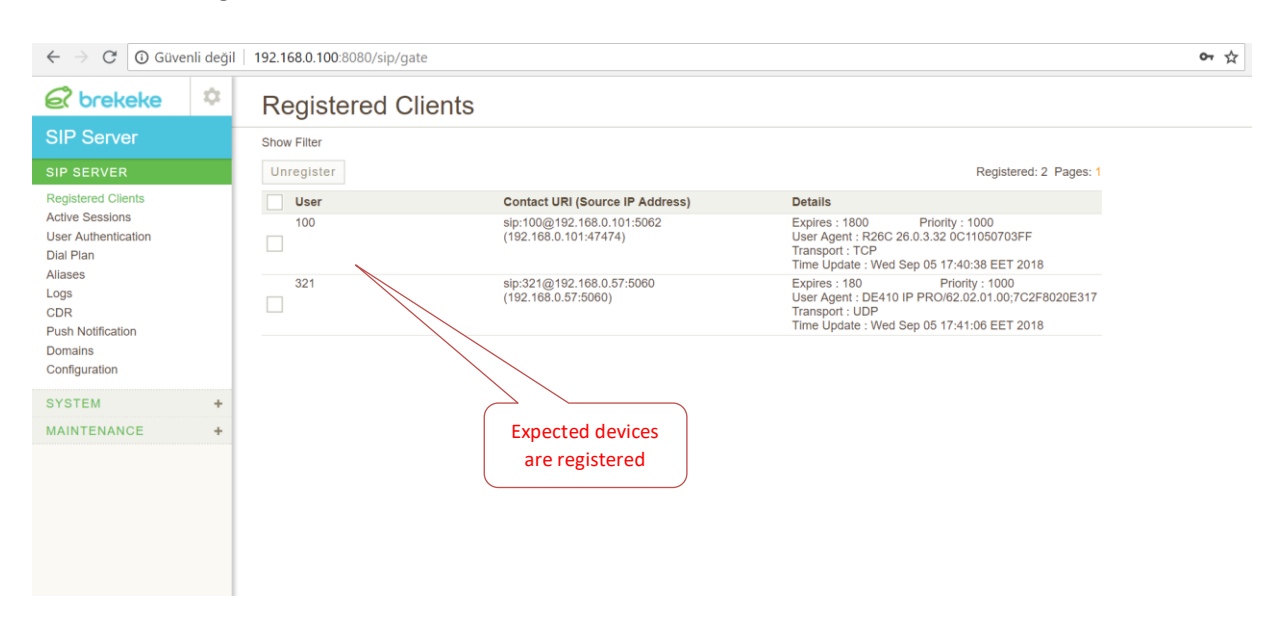

# <span id="page-23-1"></span>6.5 Configuring Valesa Settings

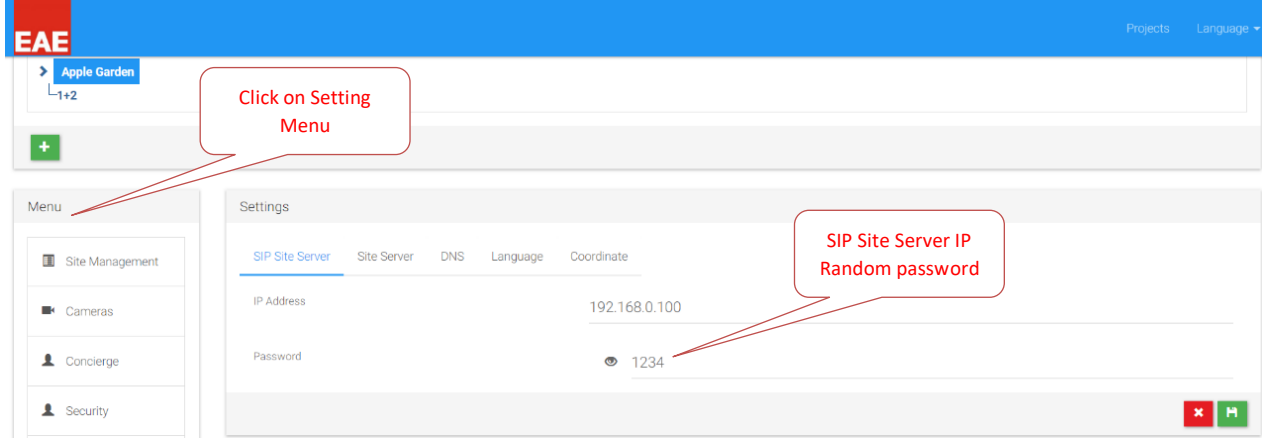

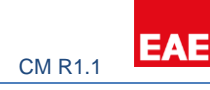

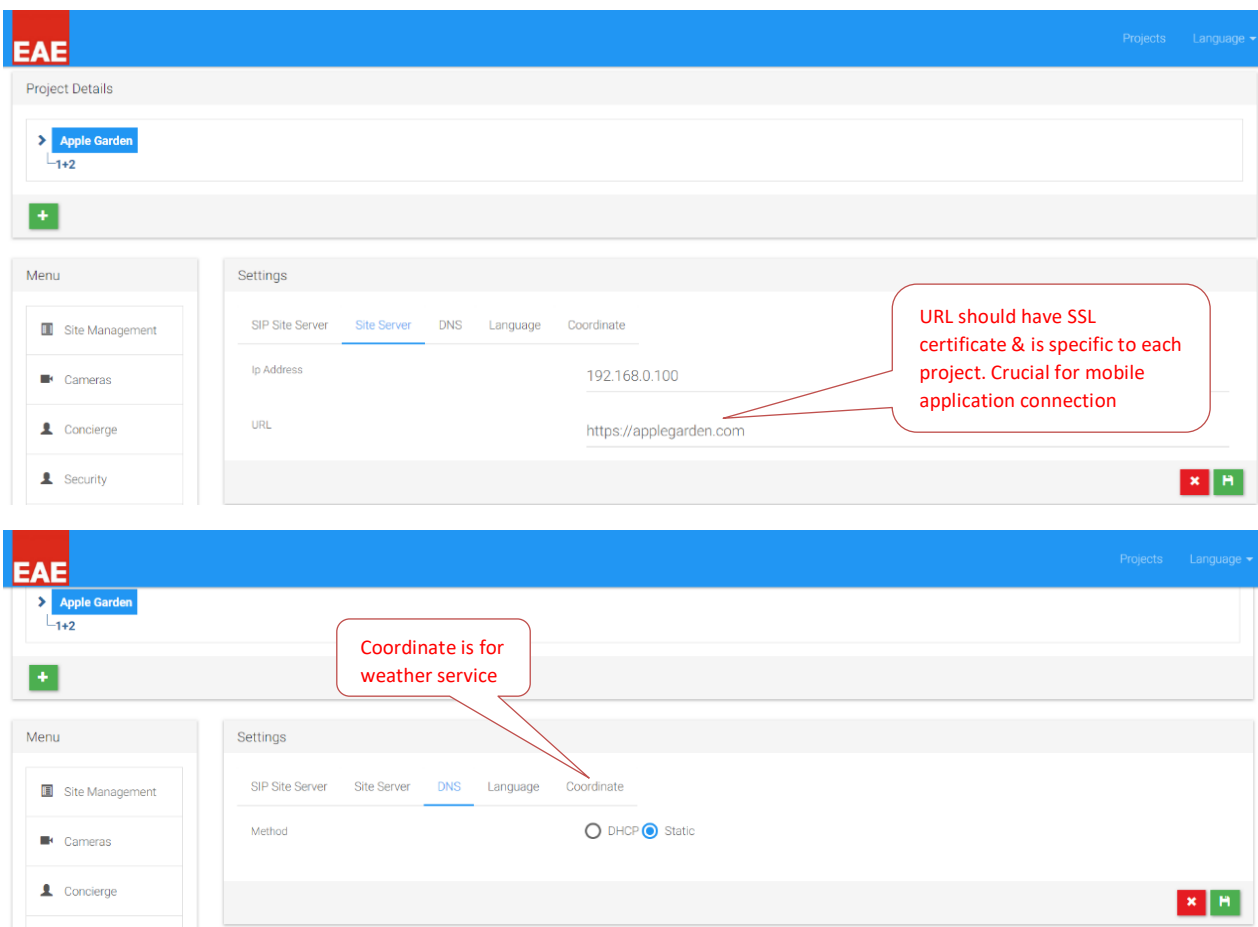

# <span id="page-24-0"></span>6.6 Connecting 3rd party devices to Valesa

As SIP configurations are done both for the 3<sup>rd</sup> party devices and Valesa, time has come to communicate devices with Valesa through communication server.

#### <span id="page-24-1"></span>6.6.1 Site Management

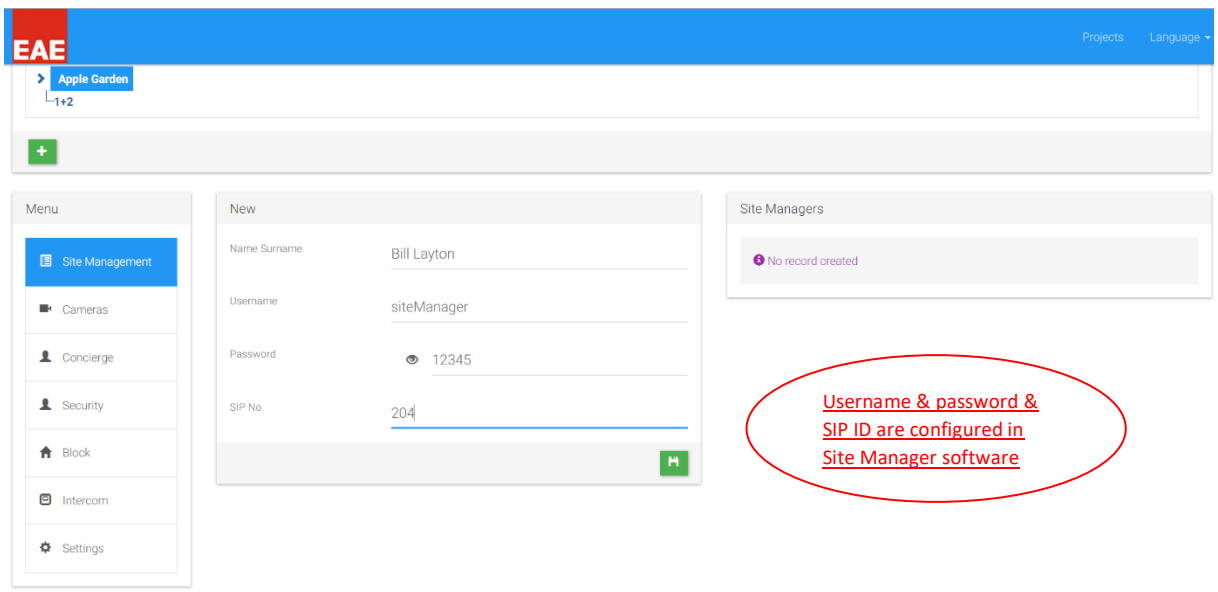

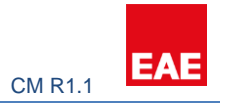

#### <span id="page-25-0"></span>6.6.2 Cameras

Camera is given an IP address at section 6.3 and has the following rtsp URL: rtsp://192.168.0.227:554/.

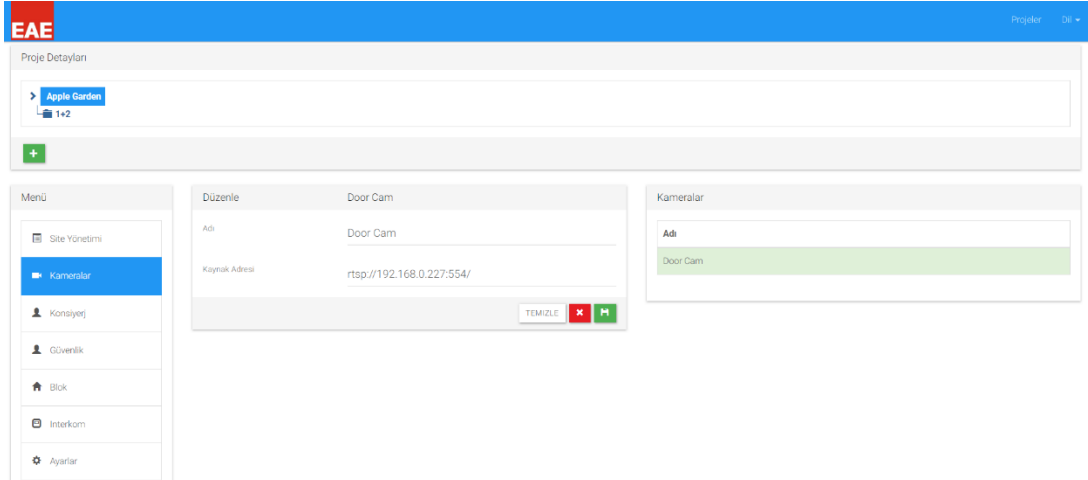

#### <span id="page-25-1"></span>6.6.3 Concierge

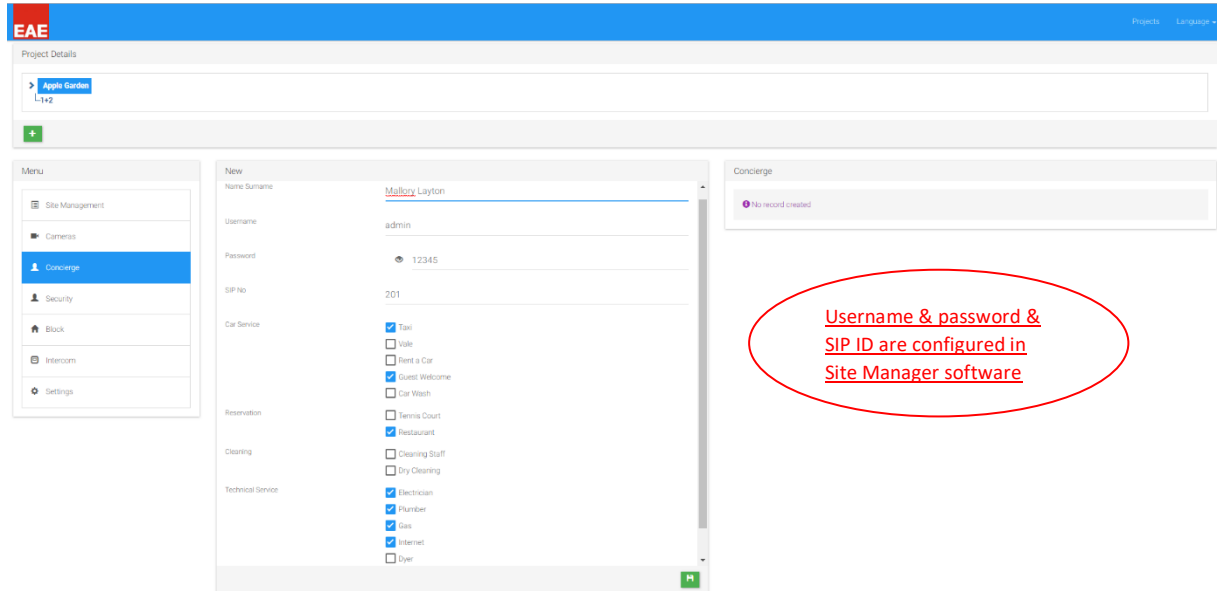

For more information refer section 3.1.

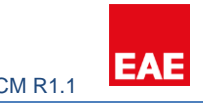

#### <span id="page-26-0"></span>6.6.4 Security

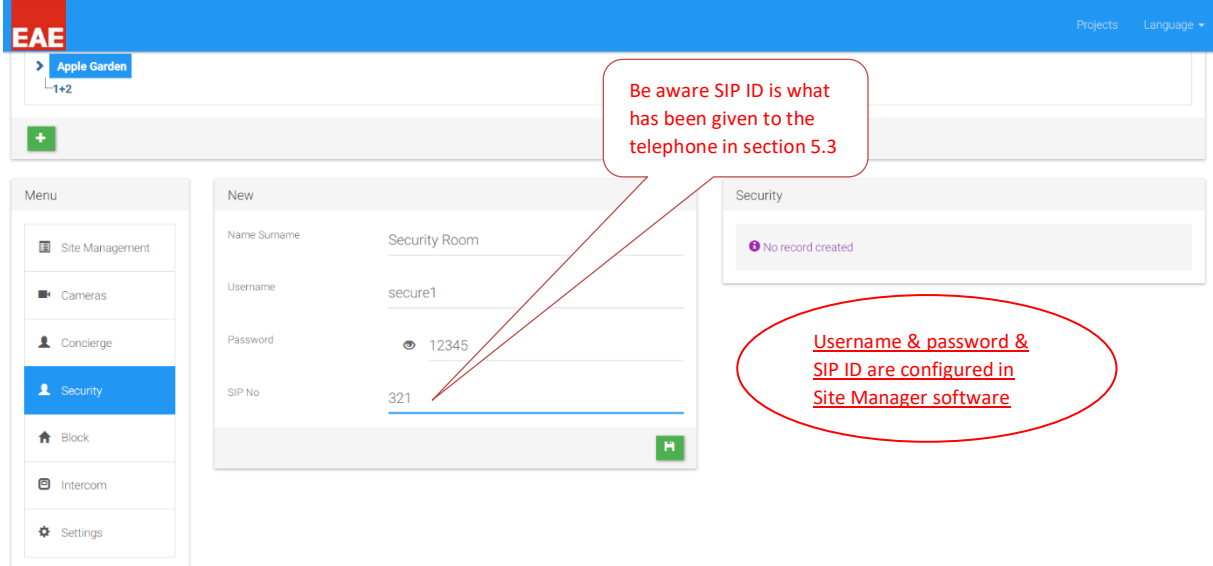

For more information refer section 3 & 4.

### <span id="page-26-1"></span>6.6.5 Intercom

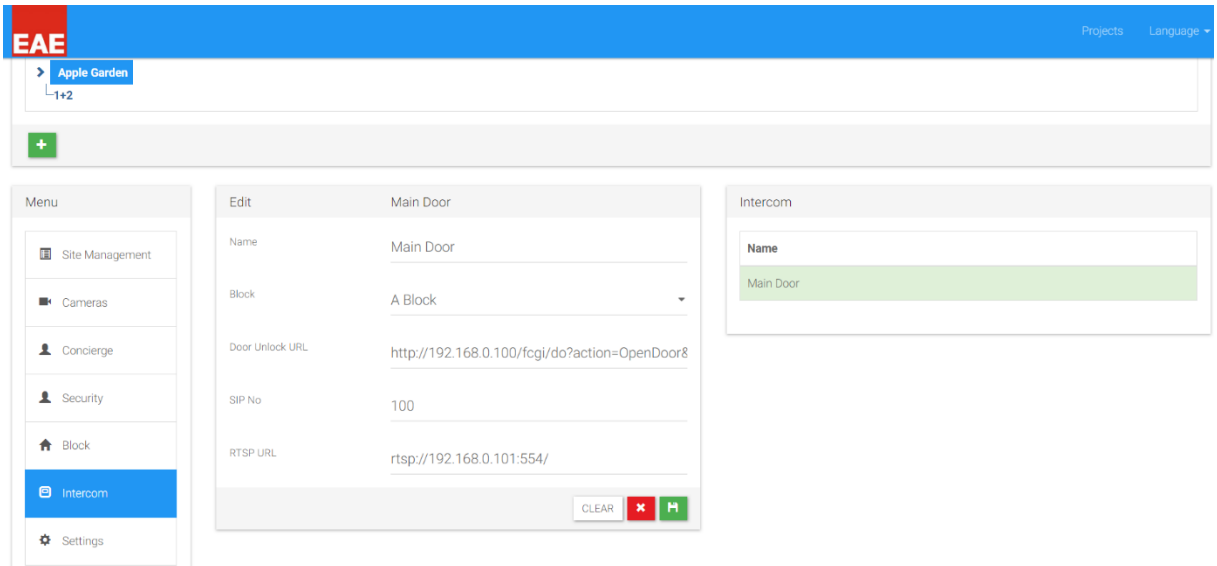

For more information refer section 3 & 4.

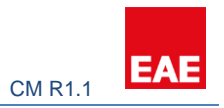

# <span id="page-27-0"></span>6.7 Configuring Apartment Type

#### <span id="page-27-1"></span>6.7.1 Safety

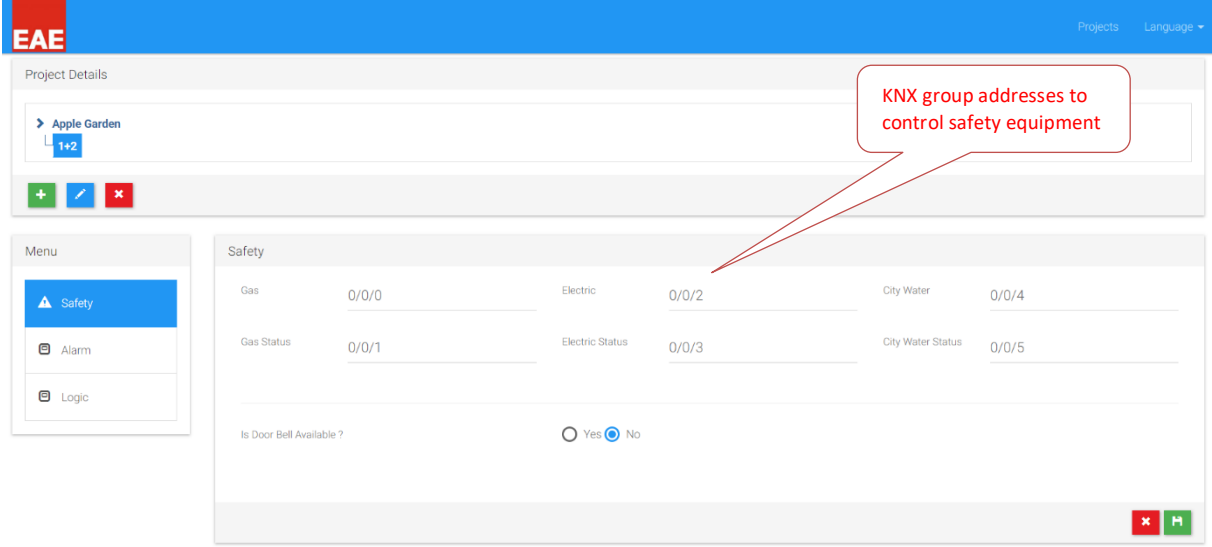

#### <span id="page-27-2"></span>6.7.2 Alarms

Although the sequence is not important, safety alarms will be created first in this case.

There are 2 safety sensors in this project: 1 smoke detector in the kitchen and 1 flood sensor in the bathroom. These sensors short their contact line in case of an alarm. Contacts 1 & 2 on Valesa will be used for safety alarms.

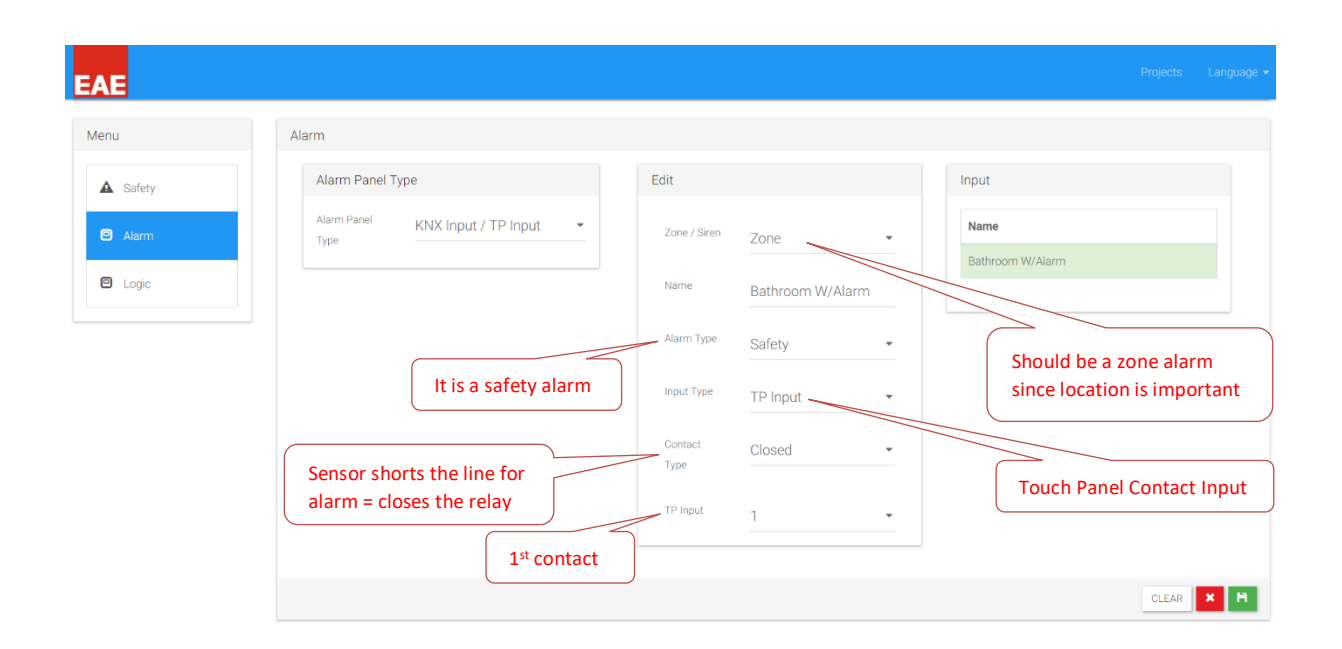

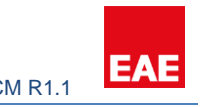

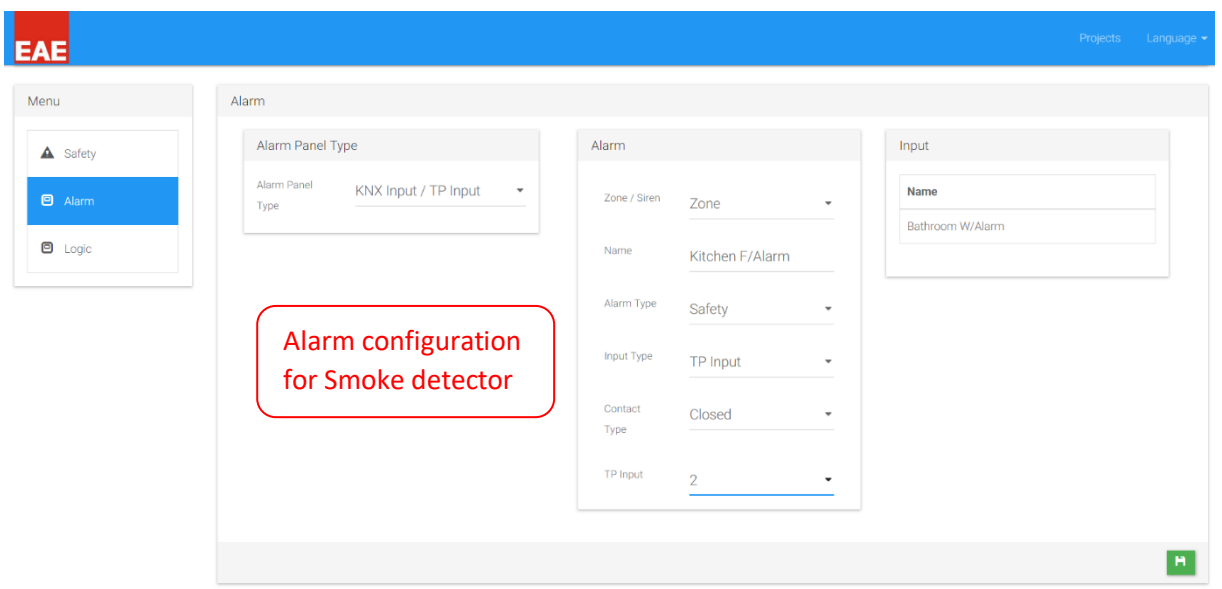

Burglar alarm configuration consists of 1 PIR sensor,1 magnetic window contact, 1 siren in the living room and 1 magnetic contact in the bedroom window. Magnetic contacts will be TP inputs and PIR KNX input. TP inputs 3 & 4 will be used for magnetic contacts.

Logic behind the configuration is the scenario of the alarm. There are two modes to arm the alarm: Stay & Away.

In the stay mode, window and door magnetic contacts may be activated but the PIRs. Residents may move inside the house or sleep in unless they want to open windows whose magnetic contacts been activated in stay mode. For convenience resident can disable zones individually. In example, if resident wants to open the bedroom window and arm the burglar alarm at the same time, he can disable the zone for the bedroom window, other zones will be activated but the bedroom window in stay mode.

In the away mode, all the alarms including stay mode zones will be activated. Hence, the window contacts plus PIRs will be activated. The main difference in Valesa between modes; in away mode there is a 20 second delay before the alarm is armed to let the resident leave the house. Also, when the there is an alarm in away mode, Valesa siren does not go off immediately. One-minute warning time is provided for the enter a password and disable the alarm. In contrast, stay mode does not feature any of these. In the case of an intrusion, alarm from a window contact will force the alarm to go off immediately.

For this project, door contact and PIR will be programmed in away mode. Window contact will be programmed in stay mode.

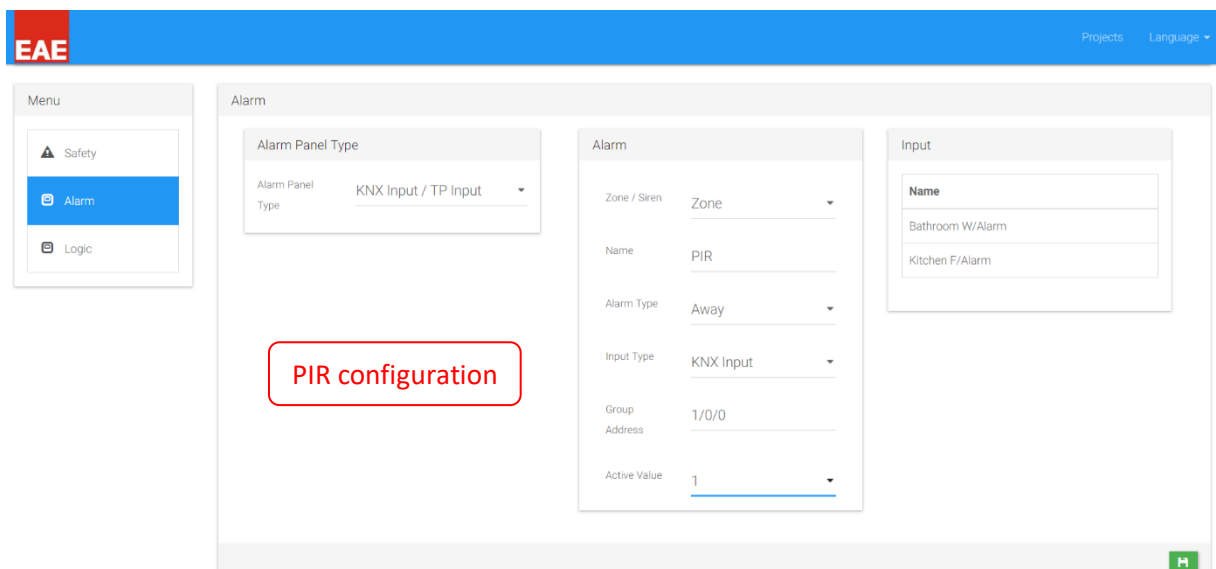

In the project, magnetic contact is normally closed when the door/window is closed. If door is open, contact output is open. Hence alarm condition occurs when contact is open.

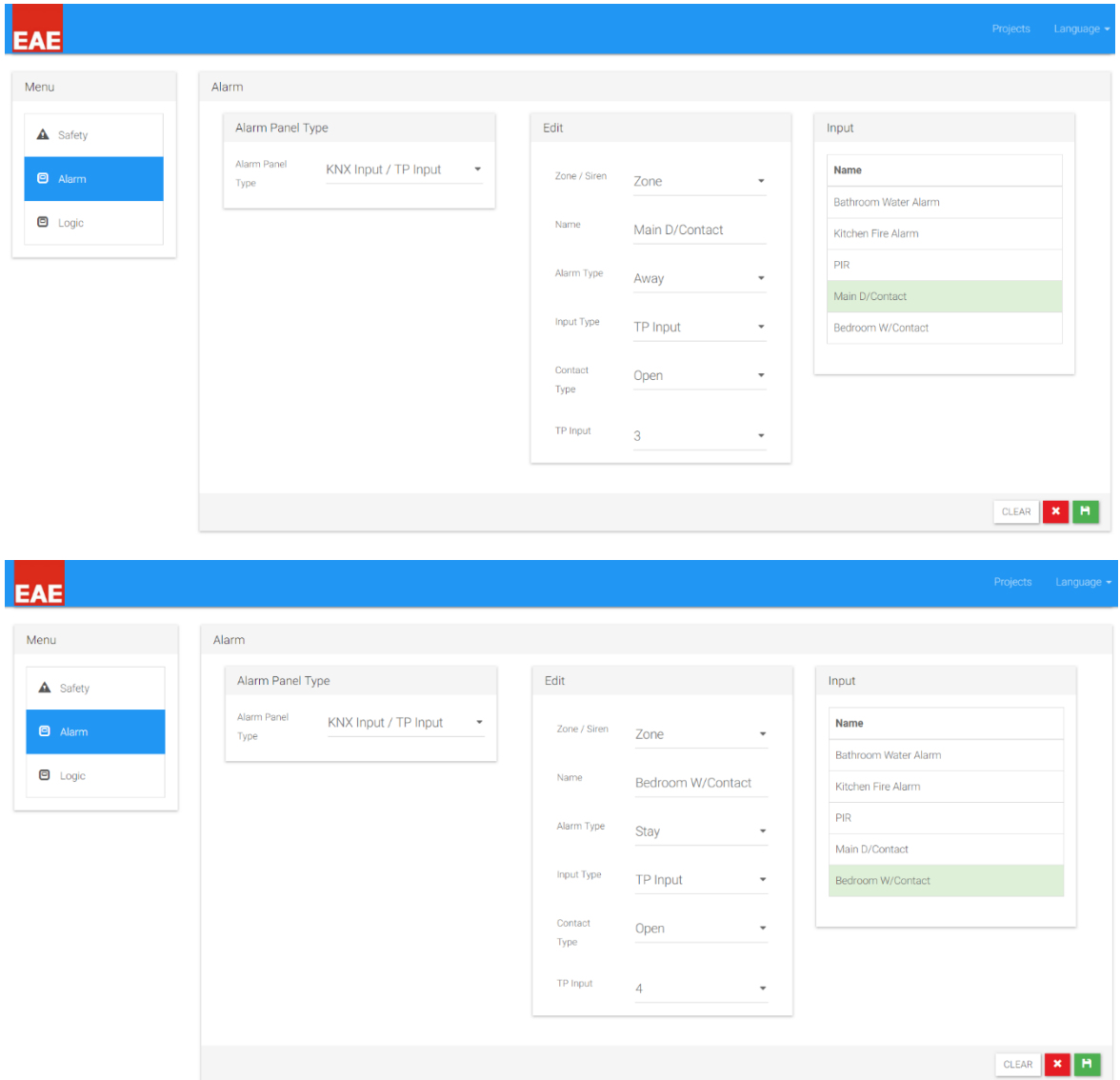

**EAE** 

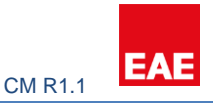

If an alarm occurs from any of the defined zones, siren will go off.

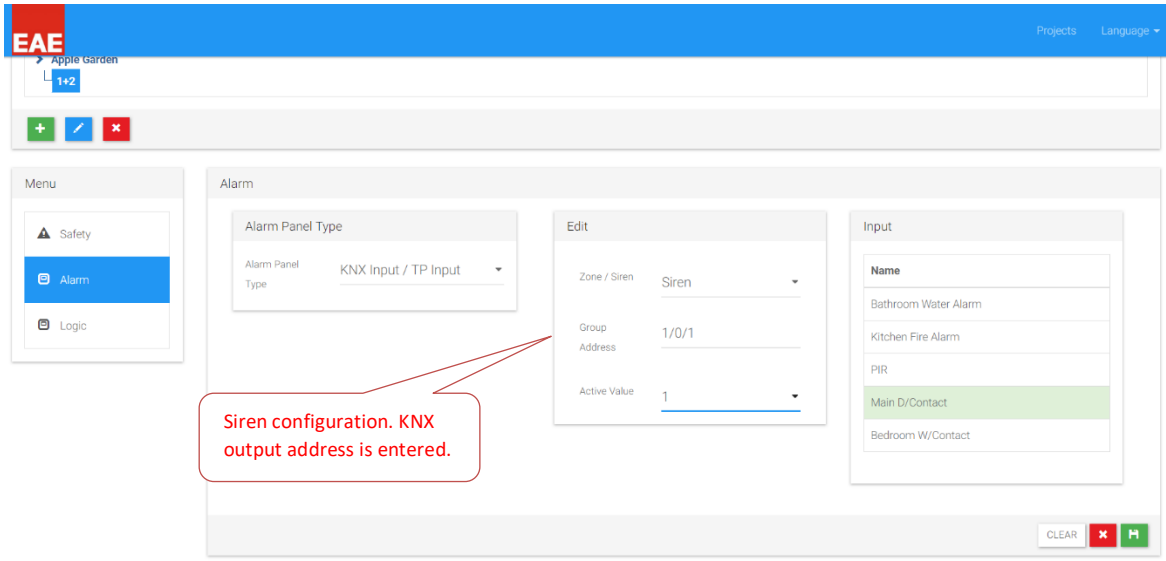

#### <span id="page-30-0"></span>6.7.3 Logic

Residents want all the lights to be turned on if there is an intrusion to the house. KNX 1/1/1 group address is created on ETS for this application.

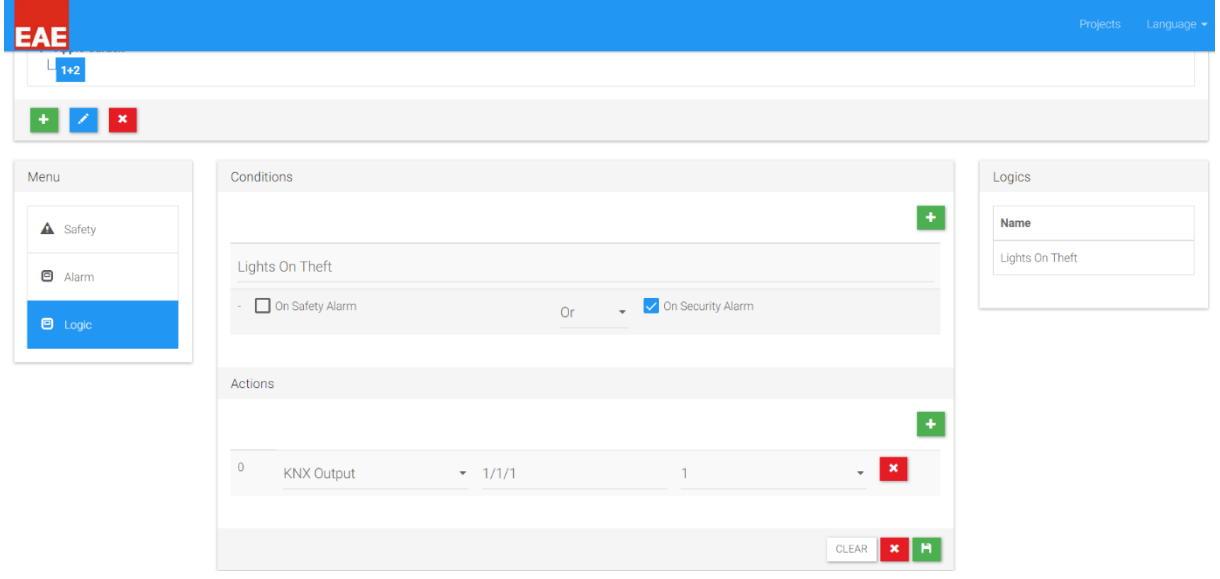

More complex logic could be added here depending on users' desire.

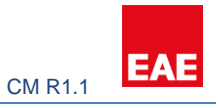

# <span id="page-31-0"></span>6.8 Creating Rooms

Based on the floor plan shown in section 6.1, following rooms must be created:

- 1 Living Room
- 1 Bedroom
- 1 Room
- 1 Kitchen
- 1 Bathroom

For more information how to create rooms refer section 3.3.

#### EAE **Kitche**  $\mathbf{x}$ Menu **New Lightings** Name Main Light **O**<sub>No</sub>  $On / Of$ **II** Blind  $2/2/0$ On / Off Status  $\bullet$  Conditioning  $2/2/1$ Living Room 1st light **T** General Control .<br>Dim  $2/2/2$ .<br>Dim Status  $2/2/3$  $\blacksquare$ KNX Groups are already created in ETS EAE -<br>Room **Kitcher** Bathroor  $\sqrt{1-x}$ Edit Main Light 2 Lightings Menu **Name** Main Light 2 Name Move  $\mathbf{A}$  |  $\mathbf{v}$  | Main Light  $On / Of$ **II** Blind  $2/2/4$  $\vert x \vert \vert x$ Main Light 1  $\bullet$  Conditioning On / Off Status  $2/2/5$ +<br>-<br>
General Contro Dim  $2/2/6$ Living Room 2<sup>nd</sup> light Dim Status  $2/2/7$ CLEAR X H

# <span id="page-31-1"></span>6.8.1 Lighting

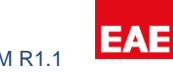

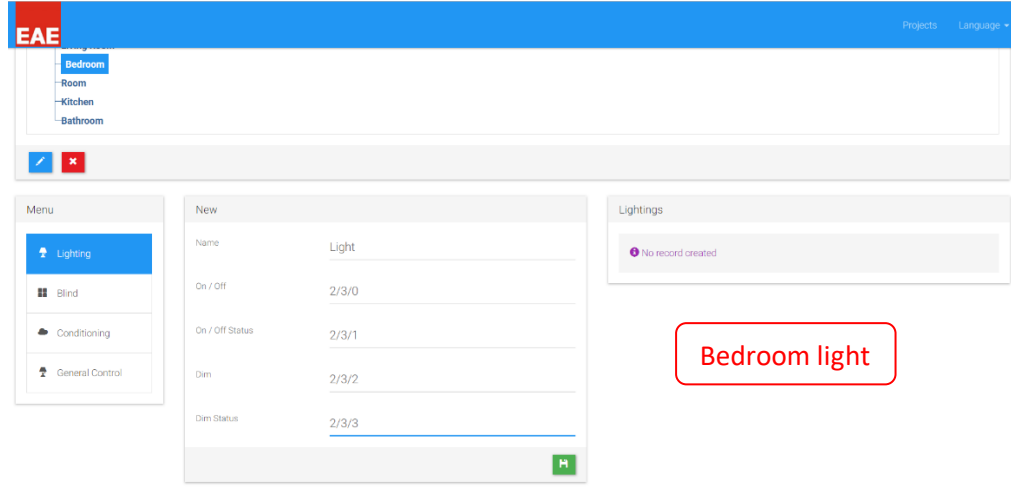

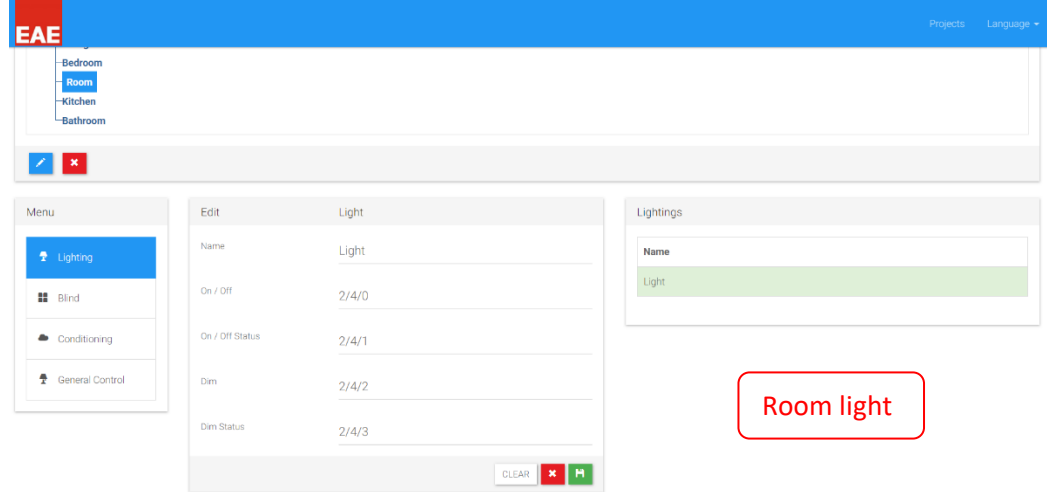

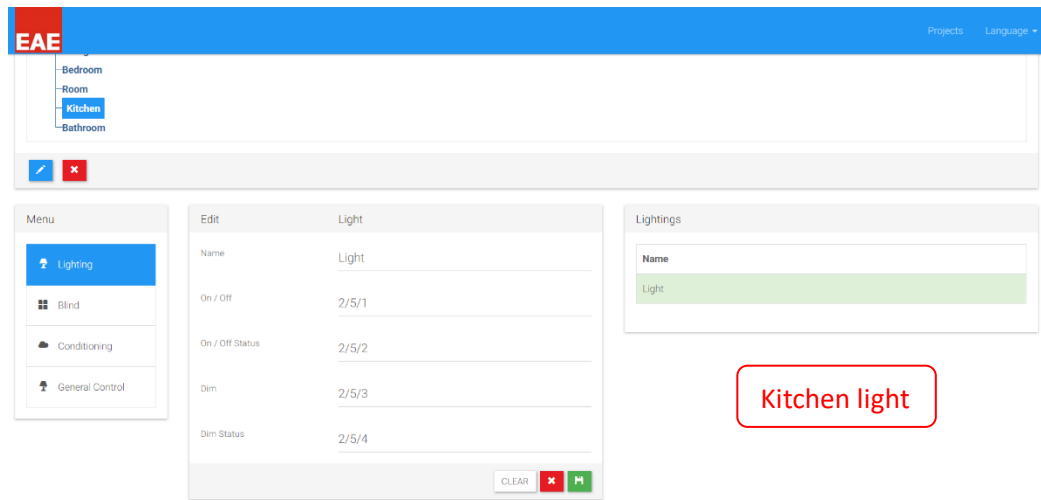

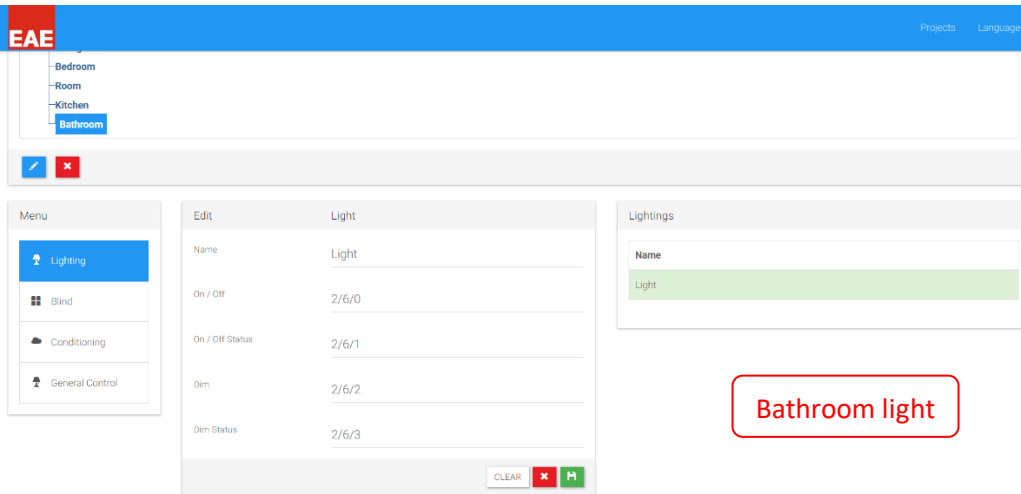

#### <span id="page-33-0"></span>6.8.2 Blind

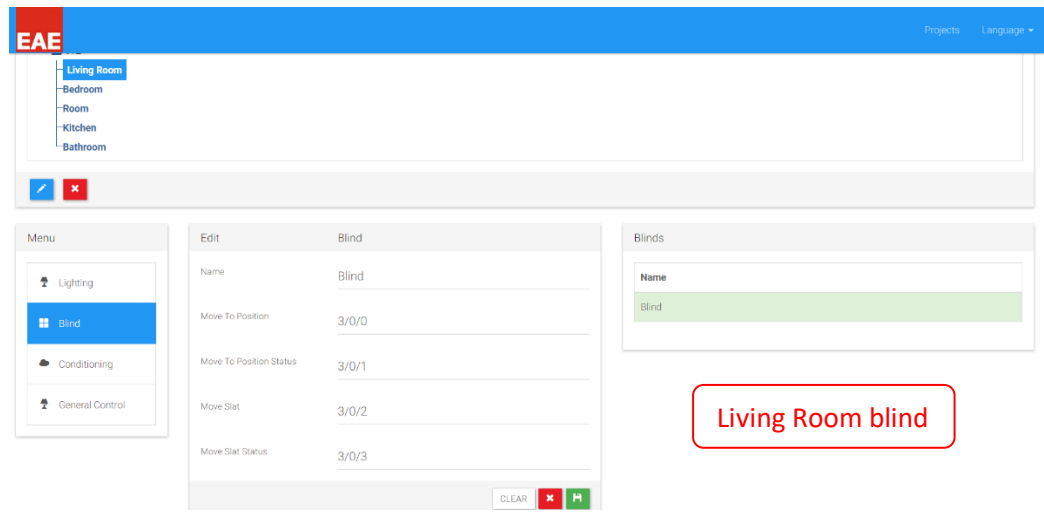

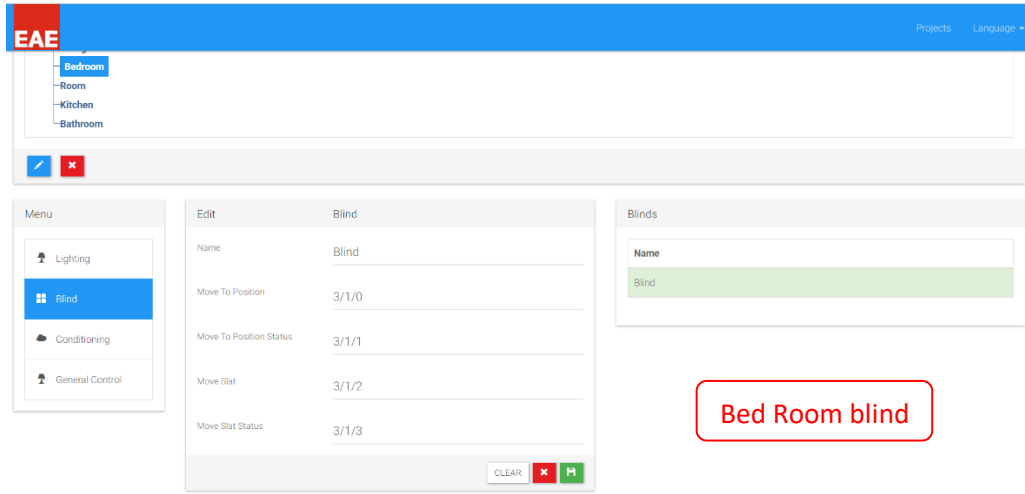

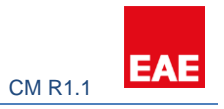

#### <span id="page-34-0"></span>6.8.3 Conditioning

Prior to configuring the Touch Panel conditioning section, all the relevant configurations should be made on the KNX side.

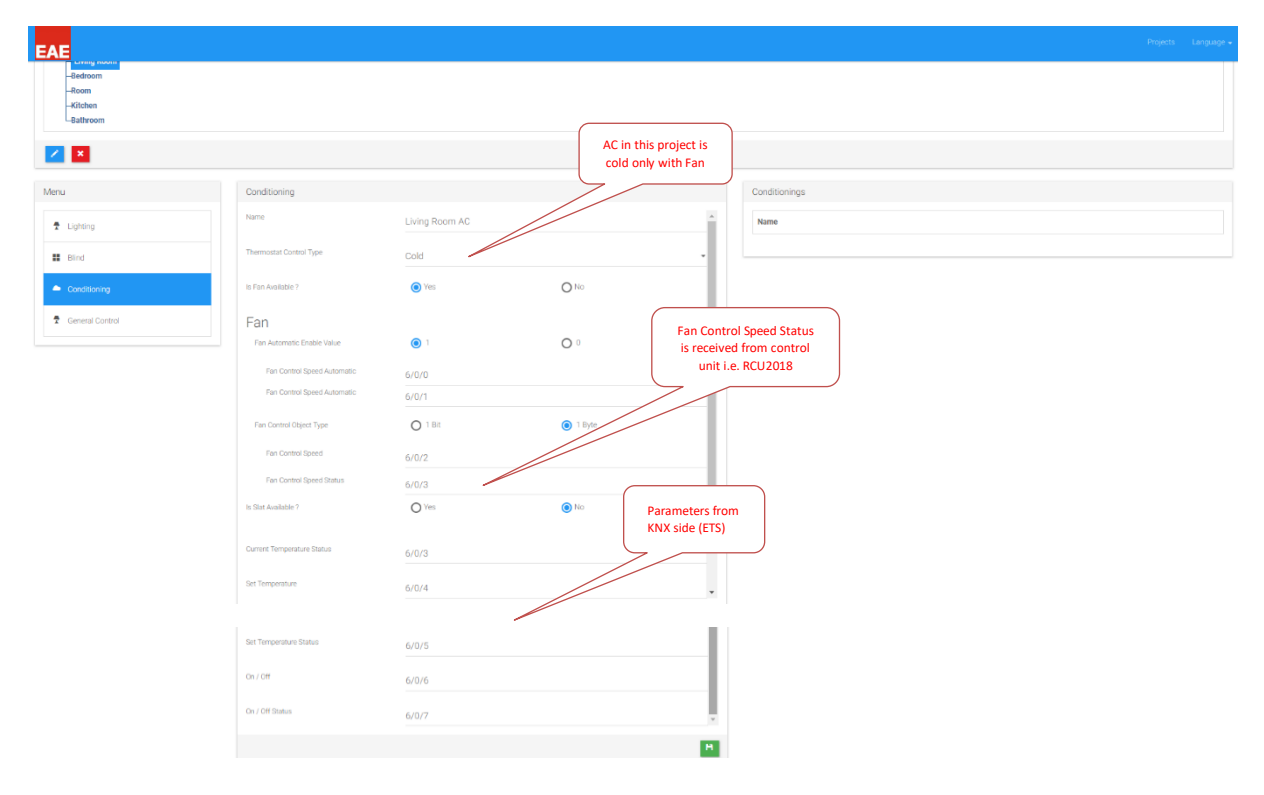

#### <span id="page-34-1"></span>6.8.4 General Control

Resident wants to turn on/off apartment door from the touch panel. Hence General Control feature of Valesa will be used for this case.  $5<sup>th</sup>$  touch panel output is used for this purpose. It has been added to Living Room.

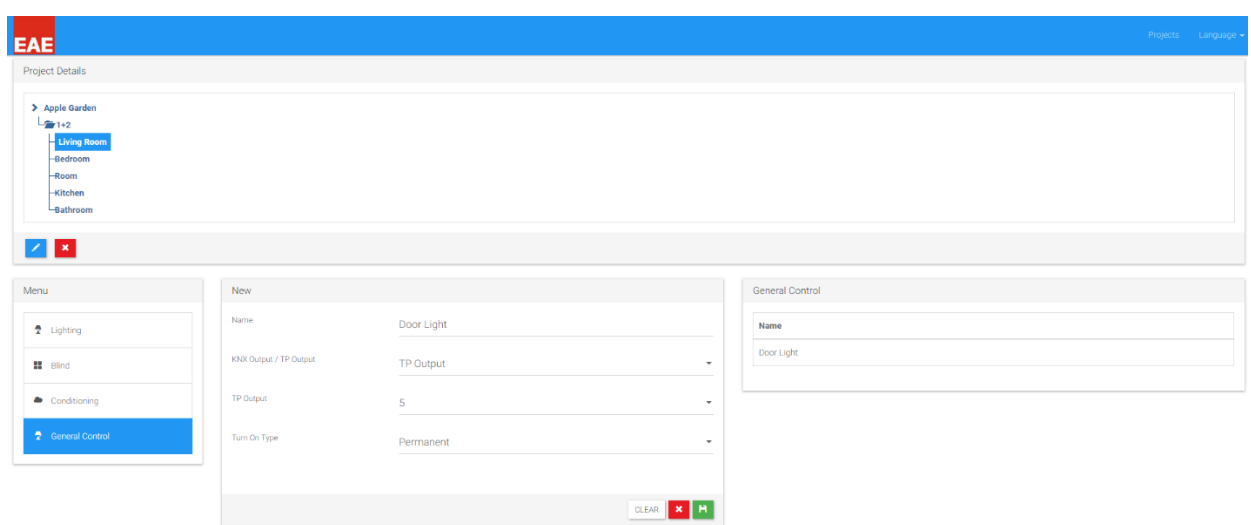

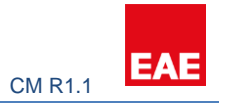

# <span id="page-35-0"></span>7.0 Summary

Valesa Touch Panel configuration is explained with an example in this document. One should have good knowledge in KNX to configure ETS for Valesa. For more information or any questions please contact EAE Technology: www.eaetechnology.com/